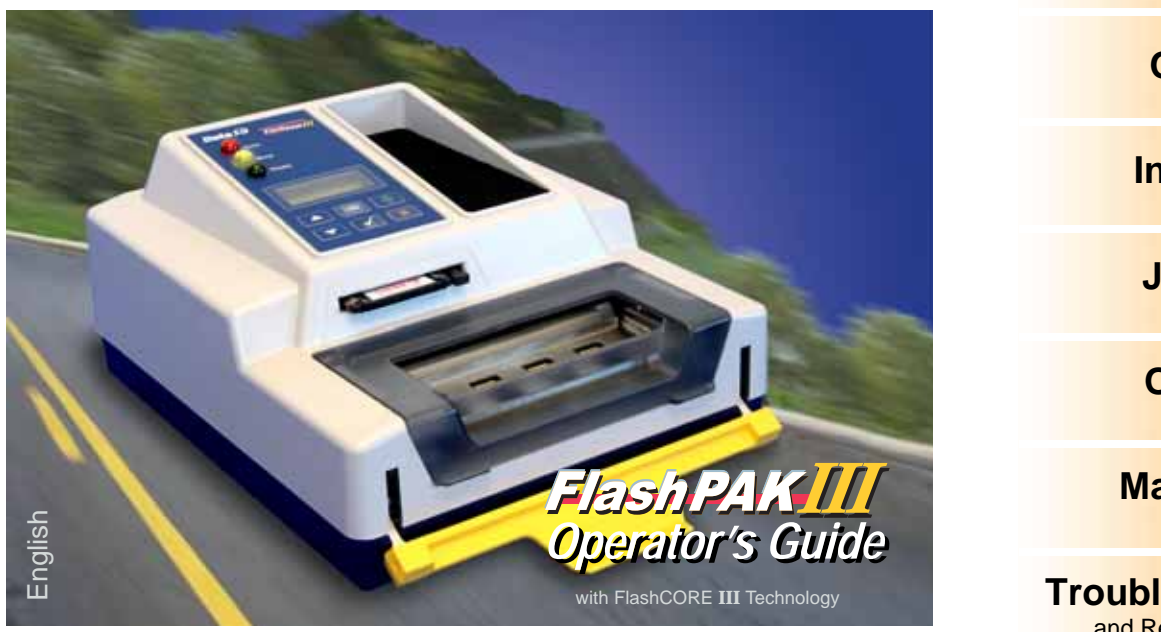

# **CONTENTS**

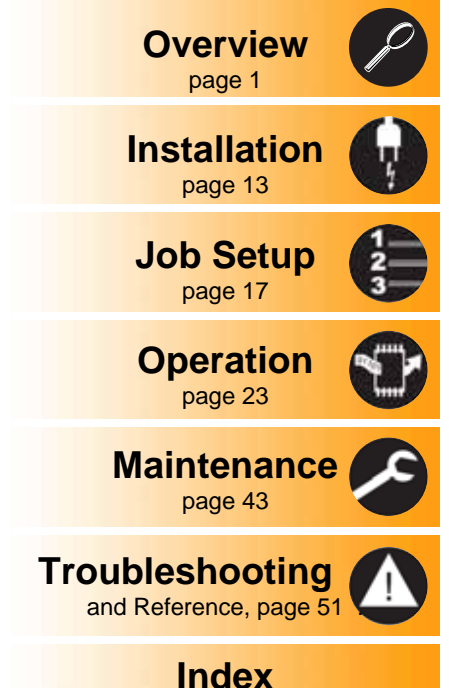

www.Dataio.com

Data I/O endeavors to ensure that the information in this document is accurate.

NOTE TO FLASHPAK CUSTOMERS: This Operator's Guide is for all FlashPAK units, including predecessors to FlashPAK III. Although features have been added by the incorporation of our FlashCORE III technology and the maturation of the product, most of the procedures are identical.

Data I/O assumes no liability for errors, or for any incidental, consequential, indirect, or special damages, including, without limitation, loss of use, loss or alteration of data, delays, or lost profits or savings, arising from the use of this document or the product which it accompanies.

No part of this document may be reproduced or transmitted in any form or by any means, electronic or mechanical, for any purpose, without written permission from Data I/O.

Data I/O and TaskLink are registered trademarks of Data I/O Corporation. FlashPAK is a trademark of Data I/O Corporation.

Data I/O Corporation acknowledges the trademarks of other organizations for their respective products or services mentioned in this document.

© 2005-2009 Data I/O Corporation All rights reserved

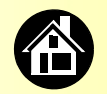

<span id="page-2-1"></span>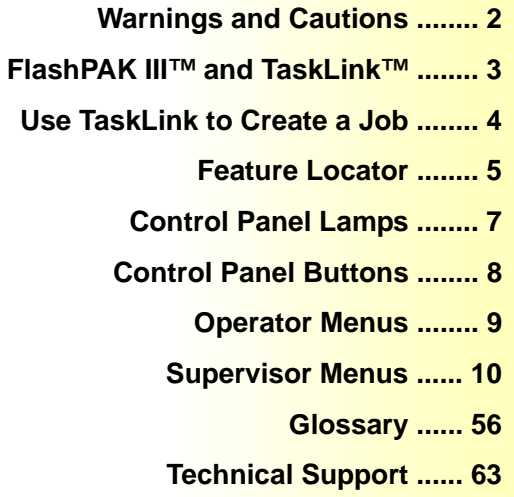

<span id="page-2-0"></span>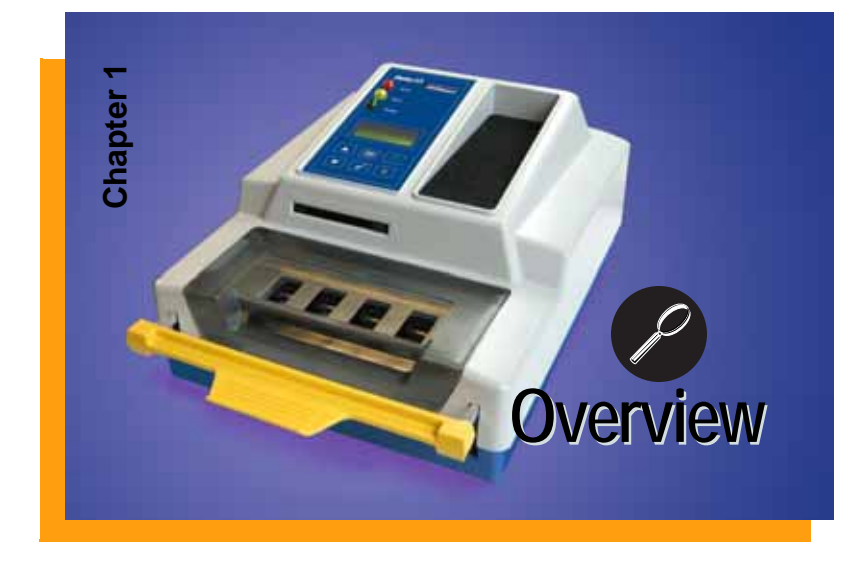

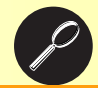

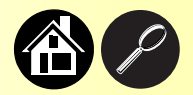

# <span id="page-3-1"></span>**Warnings and Cautions**

<span id="page-3-2"></span><span id="page-3-0"></span>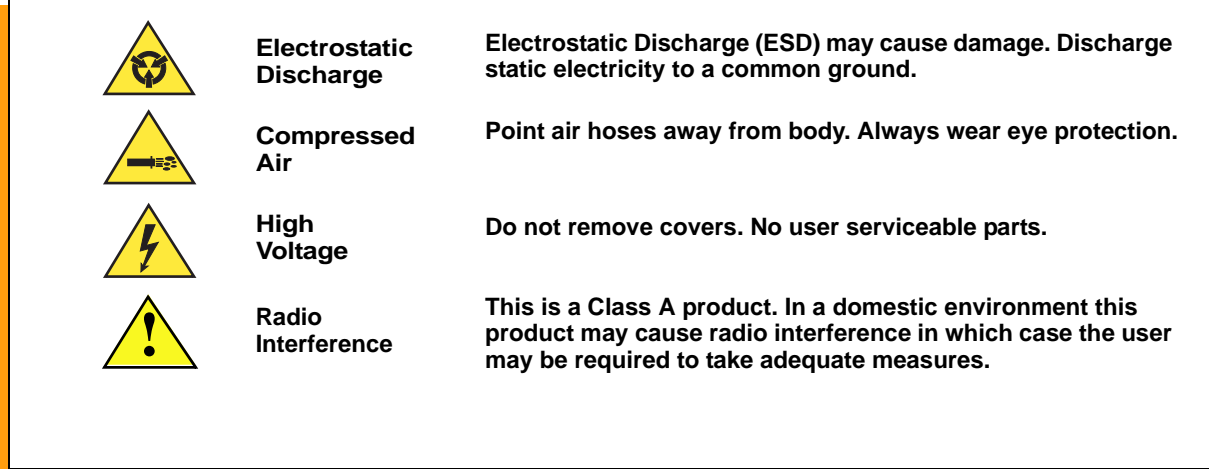

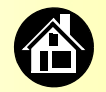

#### **FlashPAK III™ and TaskLink™**

<span id="page-4-0"></span>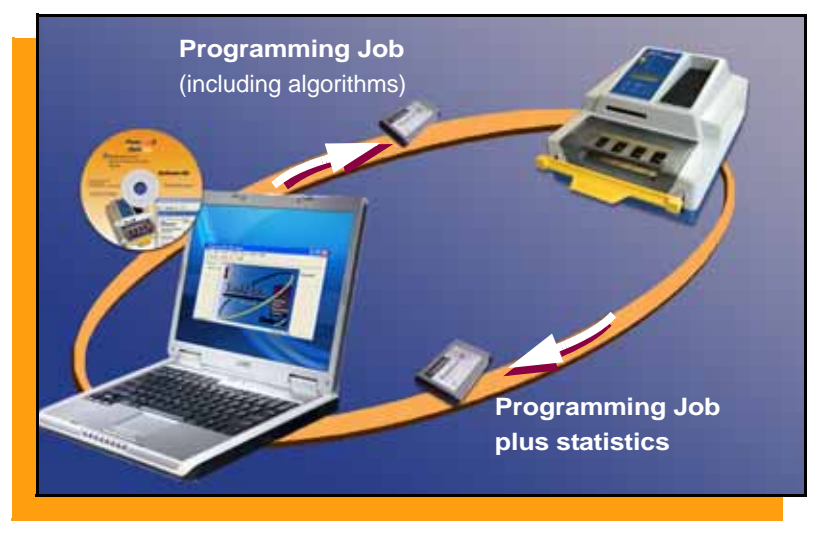

**3** FlashPAK III Operator's Guide

<span id="page-4-3"></span>**Data I/O's FlashPAK III is for engineering and manual production programming of Flash memory devices, microcontrollers, and EPROMs. TaskLink™ for FlashPAK III™ (included) is software required to create and manage jobs. A job is the information required to program devices.**

<span id="page-4-2"></span>**Use a PC card (or your network) to transfer files between TaskLink and FlashPAK. The PC card also stores jobs, algorithms, and statistics which do not reside in FlashPAK.** 

<span id="page-4-1"></span>**A** job card **is a PC card with a job written to it, and may or may not contain Supervisor Authority.**

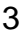

<span id="page-5-0"></span>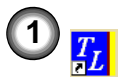

# **Use TaskLink to Create a Job <sup>1</sup>**

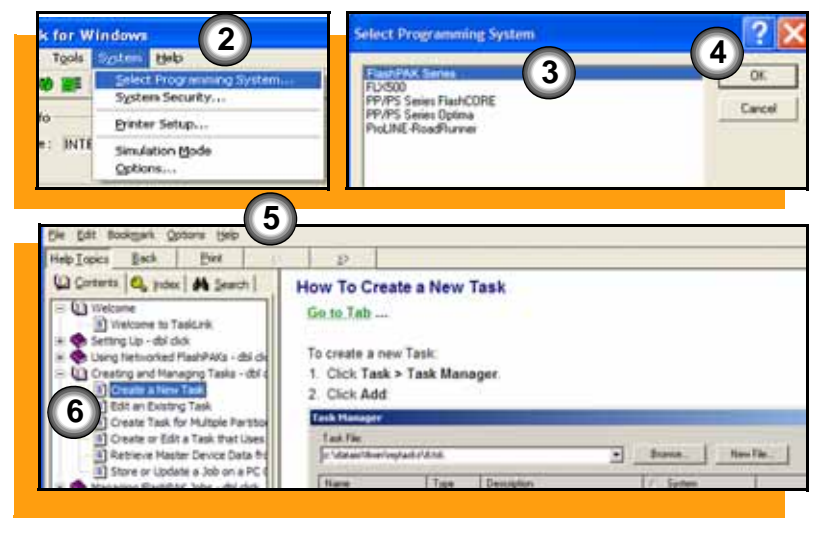

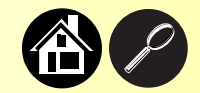

<span id="page-5-1"></span>**Within TaskLink is a Help file to assist you in creating a job. After TaskLink is installed on your PC:**

- **1. Double-click the TaskLink icon.**
- **2. Under the System Menu click**  *Select Programming System***.**
- **3. Select** *FlashPAK Series***.**
- **4. Click OK.**
- **5. Under the Help Menu select** *Help Topics***.**
- **6. In the list of help topics select**  *Creating and Managing Tasks* **>**  *Create a New Task***.**

#### **Feature Locator**

<span id="page-6-0"></span>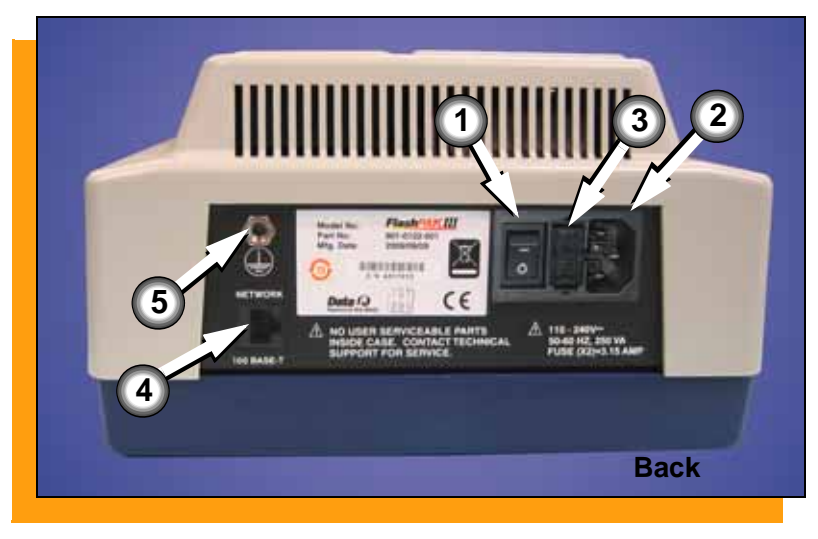

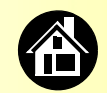

- <span id="page-6-1"></span>**1. Power Switch**
- 2. Power Connection  $\leftarrow$
- **3. Fuses**
- **4. Network Connector (100Base-T on FlashPAK III only)**
- <span id="page-6-2"></span>**5. Ground Strap Connection**

**(For a key to symbols, see [page 54.](#page-55-0))**

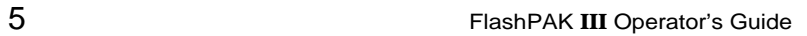

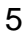

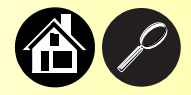

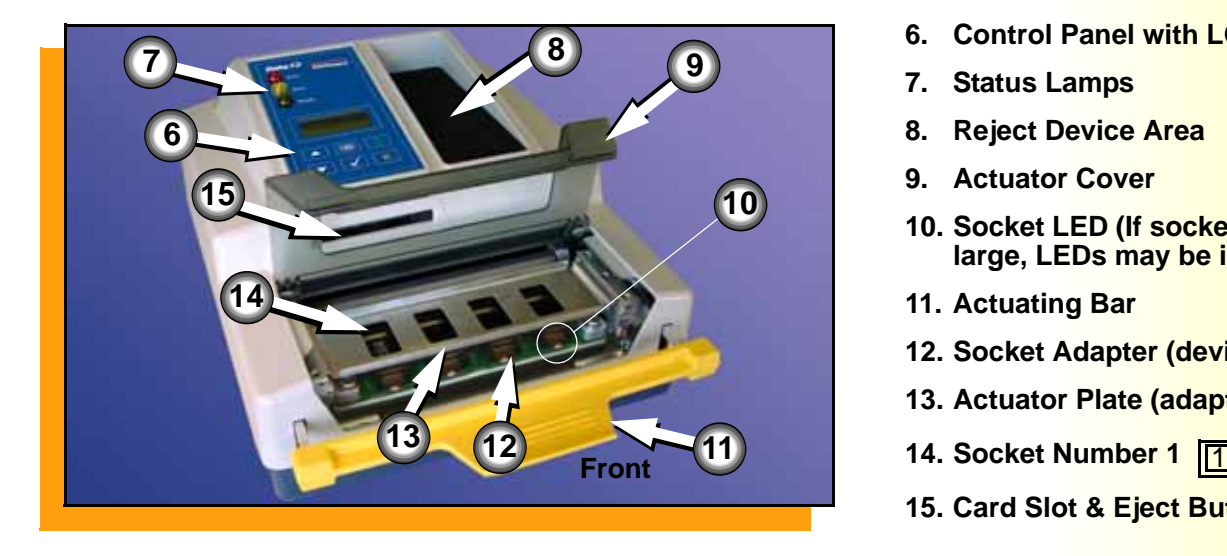

- <span id="page-7-0"></span>**6. Control Panel with LCD display**
- **7. Status Lamps**
- **8. Reject Device Area**
- **9. Actuator Cover**
- **10. Socket LED (If sockets are extra large, LEDs may be in back.)**
- **11. Actuating Bar**
- **12. Socket Adapter (device specific)**
- **13. Actuator Plate (adapter specific)**
- 
- **15. Card Slot & Eject Button**

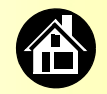

# <span id="page-8-0"></span>**Control Panel Lamps (Interpretations)**

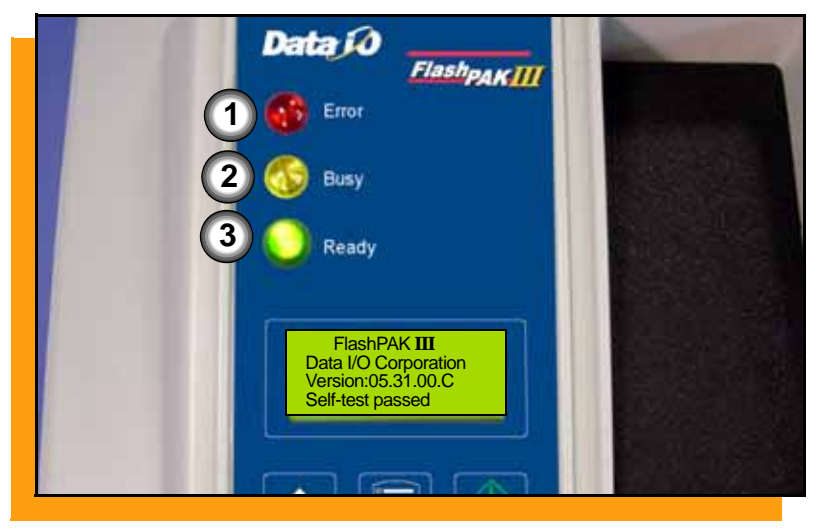

- <span id="page-8-1"></span>**1. Red - One or more devices currently loaded has failed programming; or the Self-test failed; or any other errors.**
- **2. Yellow (blinking) Programming in progress, or the memory card is being accessed. Do not open sockets. Do not eject the card. Button presses are not recorded when blinking.**
- **3. Green Programmer is ready for input; or programming is complete and successful in all usable sockets (see [page 28\)](#page-29-0). Okay to open sockets. Okay to eject PC card.**

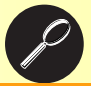

# <span id="page-9-0"></span>**3 4 51 3** FlashPAK **III** Data I/O Corporation Version:05.31.00.C Self-test passed **2**

#### **Control Panel Buttons**

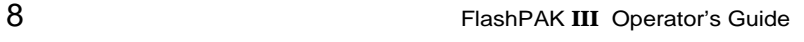

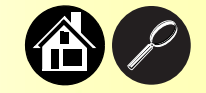

- <span id="page-9-1"></span>**1. Start - starts or resumes a job. If Auto Start ([page 38](#page-39-0)) has been disabled,** *Start* **programs the next block (set of devices).**
- **2. Menu displays the main menu —or Exits to the previous menu —or Shows next error message —or Deselects an item.**
- **3. Up and Down Arrows navigates through menu items. A triangular pointer (not shown) indicates scrollable menus.**
- **4. Select selects menu items. (The word** *Select* **is used to mean** *push the select button***.)**
- **5. Pause pauses the job and displays results. Pressing it twice ends a job.**

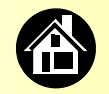

# <span id="page-10-3"></span><span id="page-10-1"></span>**Operator Menus**

<span id="page-10-2"></span><span id="page-10-0"></span>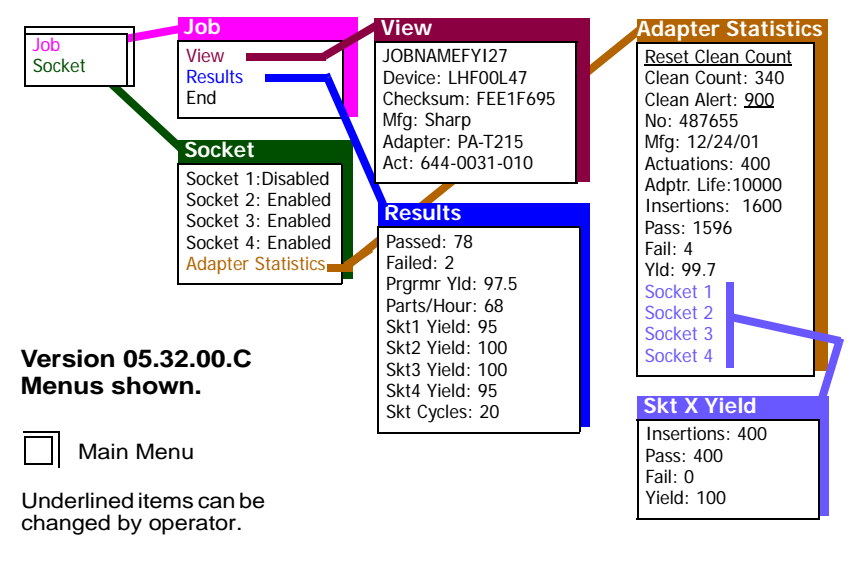

<span id="page-10-4"></span>**Operator Menus are visible on FlashPAK III's control panel, and can be navigated by pressing the Up or Down Arrow buttons.**

**Pressing the Menu button displays the menu, or moves up one menu.**

**If you are at the main menu, pressing the Menu button will have no effect.**

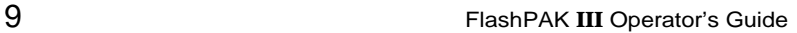

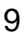

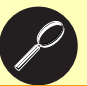

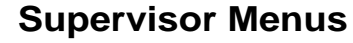

<span id="page-11-0"></span>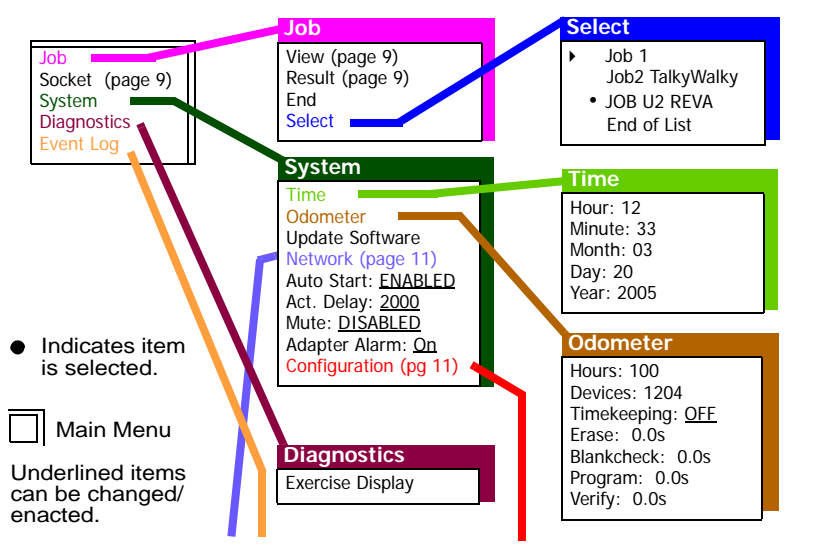

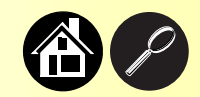

<span id="page-11-3"></span>**Version 05.32.00.C menus shown.**

<span id="page-11-2"></span>**To view the Supervisor Menus insert a job card that has Supervisor Authority. Supervisor Authority is set in TaskLink: refer to TaskLink Help.**

**Pressing the Select item in the Supervisor menu allows viewing all the jobs on the current card and selecting one.**

<span id="page-11-1"></span>**FlashPAK makes a subtle beep when it finishes programming each block of devices. The beep can be shut off by enabling the** Mute **command in the** System **menu.**

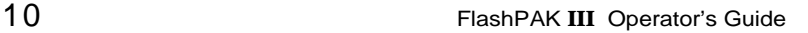

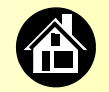

#### **Supervisor Menus continued**

<span id="page-12-0"></span>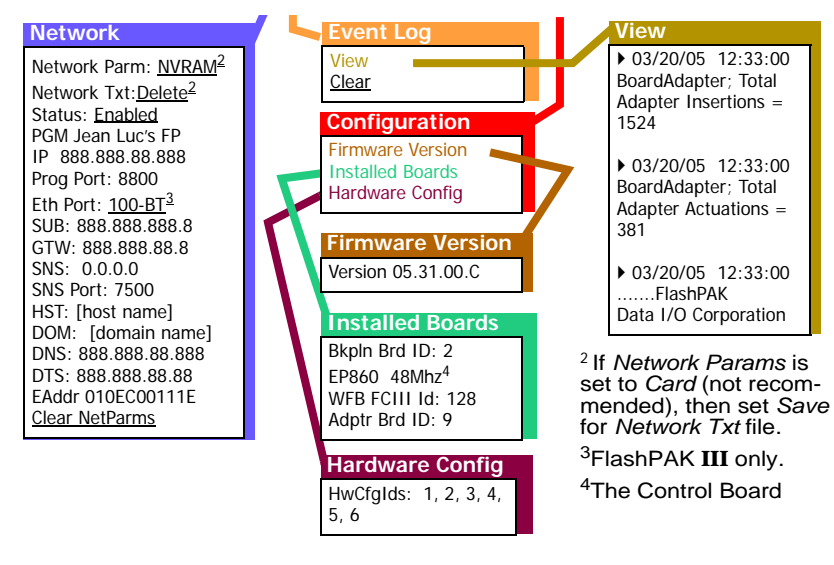

#### <span id="page-12-2"></span><span id="page-12-1"></span>**Network Menu Abbreviations:**

**PGM = Programmer name SUB = Subnet mask GTW = Gateway SNS = Serial Number Server IP SNS Port = Serial Number Server Port No. HST = Host name DOM = Domain name DNS = Domain name server DTS = Date and time server EAddr = Ethernet address (not editable).**

<span id="page-12-3"></span>**Your FlashPAK firmware version is listed at** System **>** Configuration **>** Firmware Version**.**

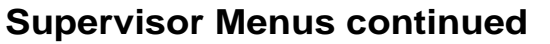

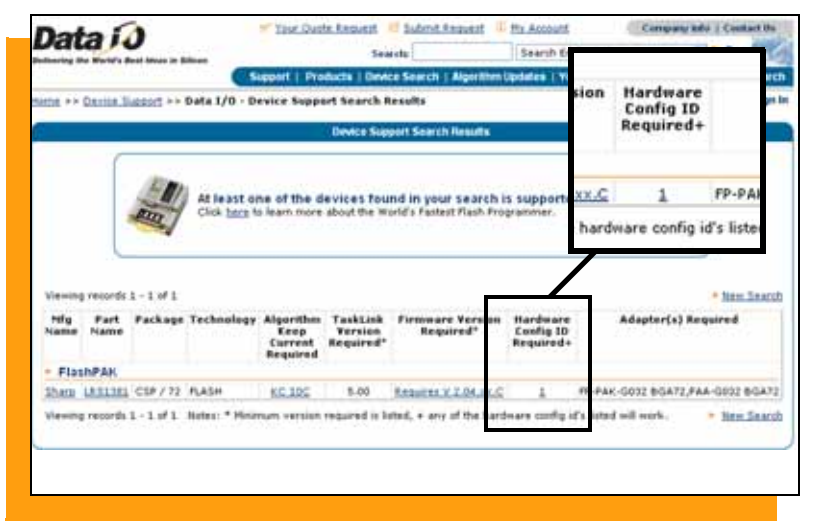

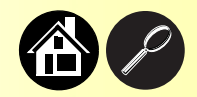

<span id="page-13-0"></span>**Hardware Configuration IDs (listed at** System **>** Configuration **>** Hardware Config**) are useful for determining whether a new device algorithm is supported on your current FlashPAK configuration. (Configuration IDs represent different programmer features.)**

**The HwCfgIds are listed with the Data I/O Web site Device Search results.**

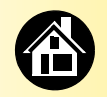

<span id="page-14-1"></span>**[Connecting Power ...... 14](#page-15-0) [Running the Self-test ...... 15](#page-16-0) [If the Red Lamp Lights ...... 16](#page-17-0)**

<span id="page-14-0"></span>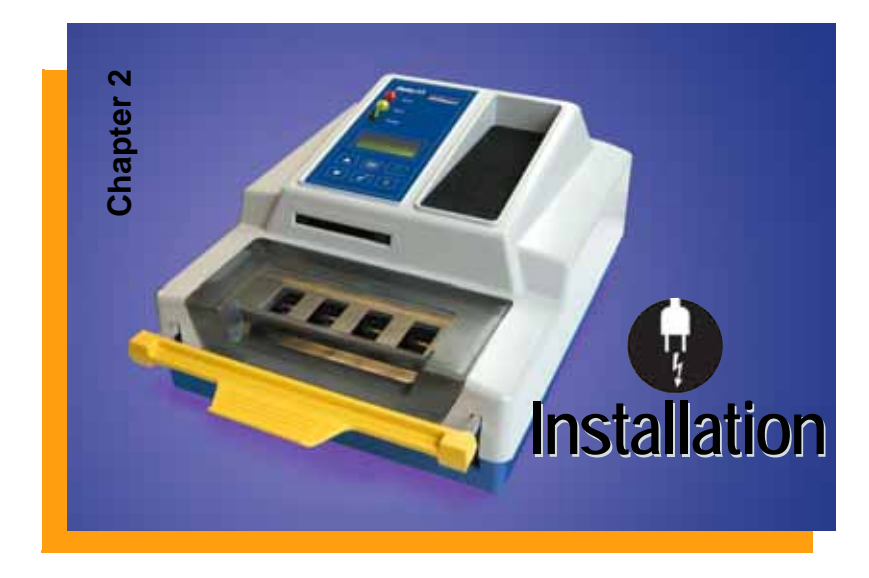

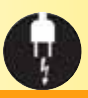

<span id="page-15-0"></span>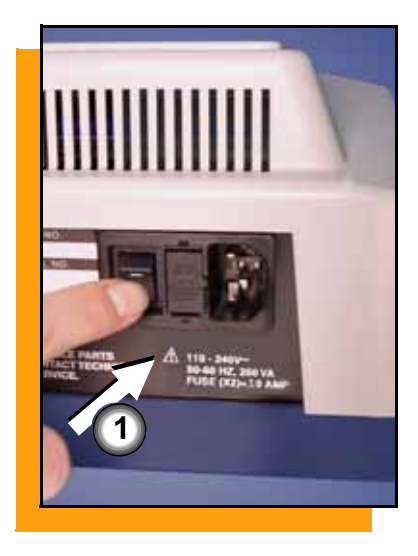

#### **Connecting Power**

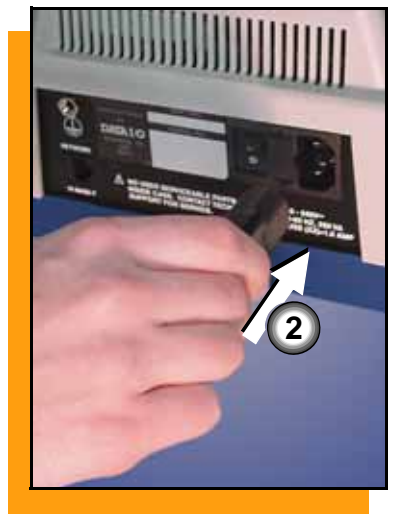

<span id="page-15-1"></span>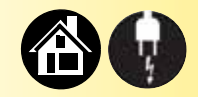

**To connect power:**

- **1. Push the FlashPAK power switch to the Off (0) position.**
- **2. Connect to a grounded power source using a cable with a standard IEC 320 plug (supplied).**

**FlashPAK accepts power between 100 and 240 VAC, 50/60 Hz.**

**When power is switched On (I) the Self-test runs. If the keypad display is blank, check the fuse in the back of the unit.**

<span id="page-16-0"></span>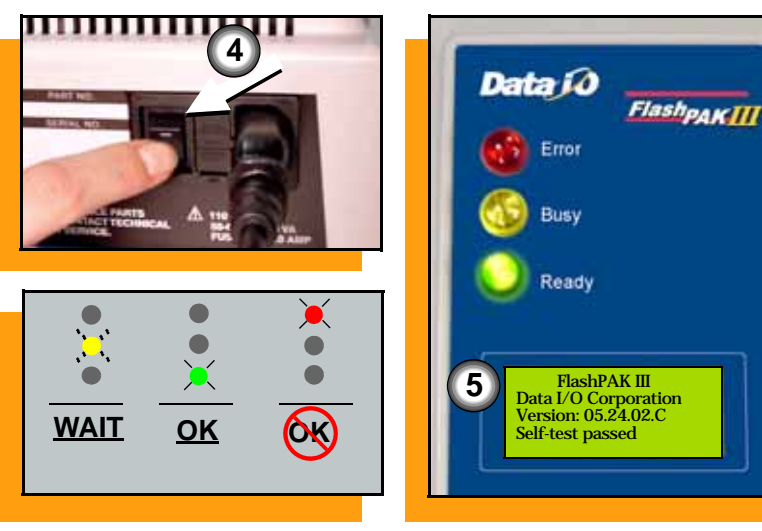

# **Running the Self-test**

<span id="page-16-1"></span>**To run the Self-test:**

- **1. Switch the power On. Or**
	- **1a. End the job. [See "Ending a](#page-32-0)  [Job" on page 31.](#page-32-0)**
	- **1b. Remove any devices from the sockets.**
	- **1c. Lift the Actuator Bar to the Up position and toggle the power switch Off (0) and then back On (I).**
- **2. When the Self-test finishes, the yellow lamp stops blinking and, when successful, the green lamp lights and the system software version number displays.**

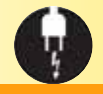

<span id="page-17-0"></span>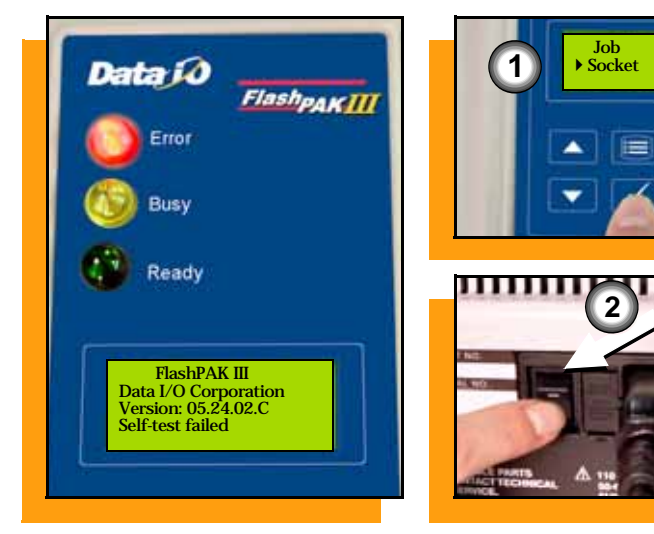

#### **If the Red Lamp Lights**

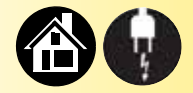

<span id="page-17-1"></span>**If the red lamp lights after switching the power on, an error has occurred and "Self-test failed" displays.**

- **To view socket status, at the main menu scroll to and select**  Sockets**.**
- <span id="page-17-2"></span>• **To see if the problem is the Socket Adapter or the programmer, remove the Socket Adapter (see [page 18\)](#page-19-0) and rerun the Self-test without it by toggling the power switch. If the red lamp still lights, contact Technical Support [\(page 63](#page-64-0)).**

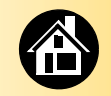

<span id="page-18-0"></span>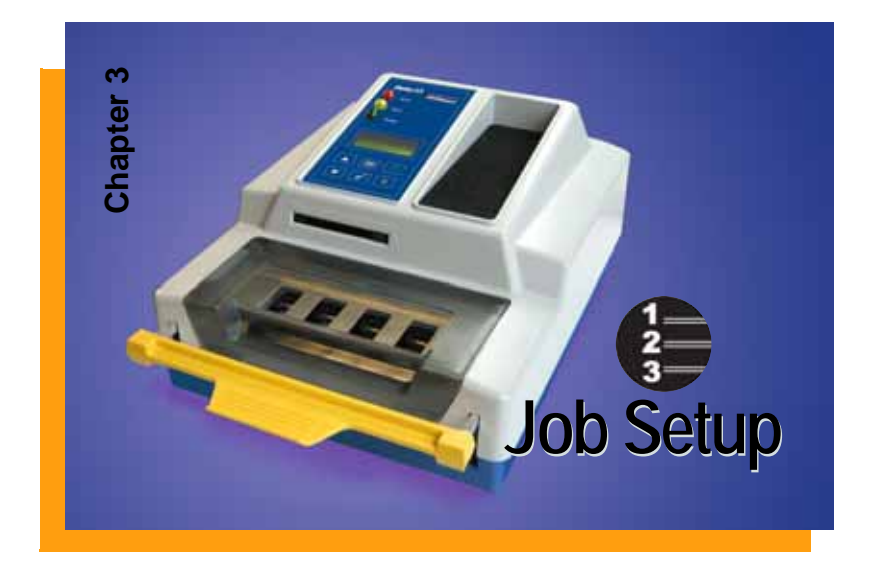

**[Changing the Socket Adapter...... 18](#page-19-1)**

**[First Time Network Connection](#page-21-0) (Optional)[...... 20](#page-21-0)**

<span id="page-18-1"></span>**[Subsequent Network Connection](#page-22-0) (Optional)[...... 21](#page-22-0)**

**[Setting the Date and Time...... 22](#page-23-0)**

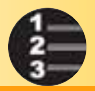

#### <span id="page-19-0"></span>**Changing the Socket Adapter**

<span id="page-19-1"></span>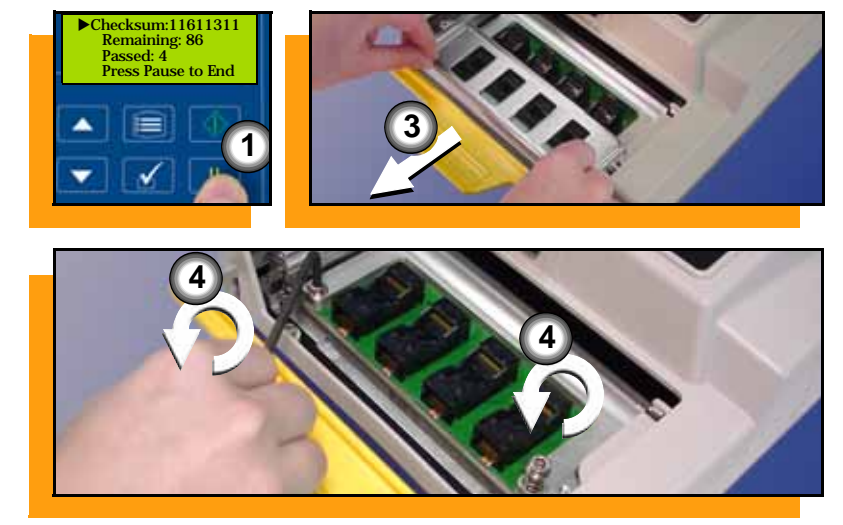

**18 FlashPAK III** Operator's Guide

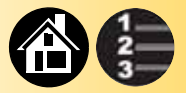

**To change the Socket Adapter and Actuator Plate:**

> <span id="page-19-2"></span>*NOTE: Plug your operator ESD strap into the back of FlashPAK to prevent electrostatic discharge.*

- **1. End the job (see [page 31\)](#page-32-0).**
- **2. Open (or lift off) the Actuator Cover.**
- **3. Slide the Actuator Plate out of the grooved bracket. The Actuating Bar must be up.**
- **4. Unscrew the two captive screws (4 mm hex key) and lift the Adapter Bracket open.**

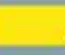

#### **Caution**

**Electrostatic Discharge May Cause Damage. Discharge Static Against Common Ground.**

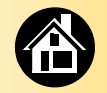

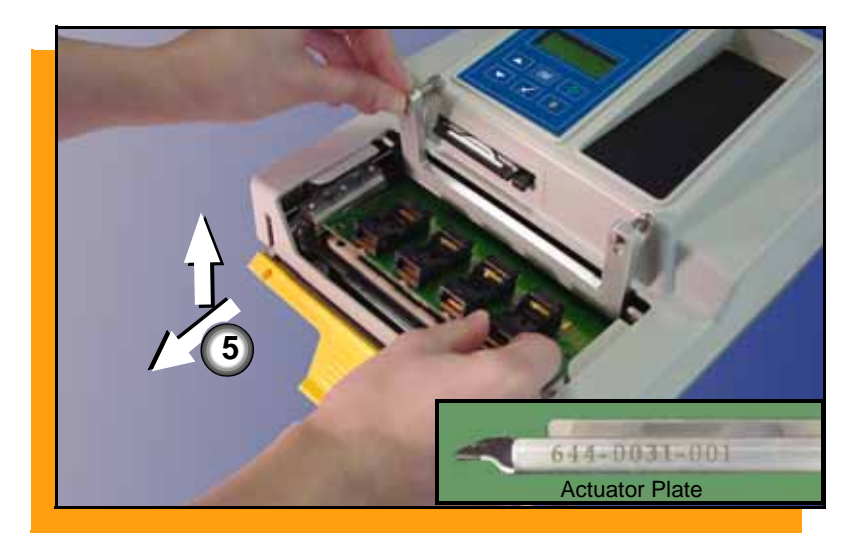

- <span id="page-20-1"></span>**5. Without touching the gold contact surfaces on the bottom of the Socket Adapter, lift it up off the dowel pins, and out.**
- **6. Insert the correct Socket Adapter, making sure that it seats on the dowel pins.**
- **7. Tighten the screws.**
- <span id="page-20-0"></span>**8. Insert the correct Actuator Plate with the flanges up and the part number facing front.**
- **9. Close (or replace) the Actuator Cover.**

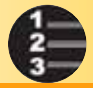

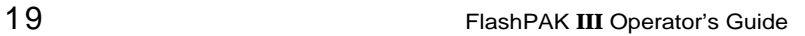

#### <span id="page-21-0"></span>**First Time Network Connection (optional)**||||||||||||||||||| **4 Flash** Ш Michael Nic 901-0122-001 Part No: **Mfg. Date** 2009/06/08 Β *MITEROLICI* **NETWORK**  $\triangle$  NO USER SERVICEABLE PARTS 110-240V ⋒ NISIDE CASE. CONTACT TECHNICAL 50-60 HZ, 250 VA **SUPPORT FOR SERVICE FUSE (X2)=1.15 AM CO BASE-T 3**

<span id="page-21-1"></span>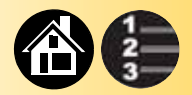

**To make your FlashPAK III network accessible (for the first time):**

- **1. Insert a blank PC card into a card reader (at a PC with TaskLink). Then in TaskLink, create a Network Configuration card.**
- **2. Remove the PC card and insert it into FlashPAK.**
- **3. Plug your ethernet cable into FlashPAK.**
- **4. Switch the power On (or Off and then On).**

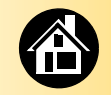

# <span id="page-22-0"></span>**Subsequent Network Connection (optional)**

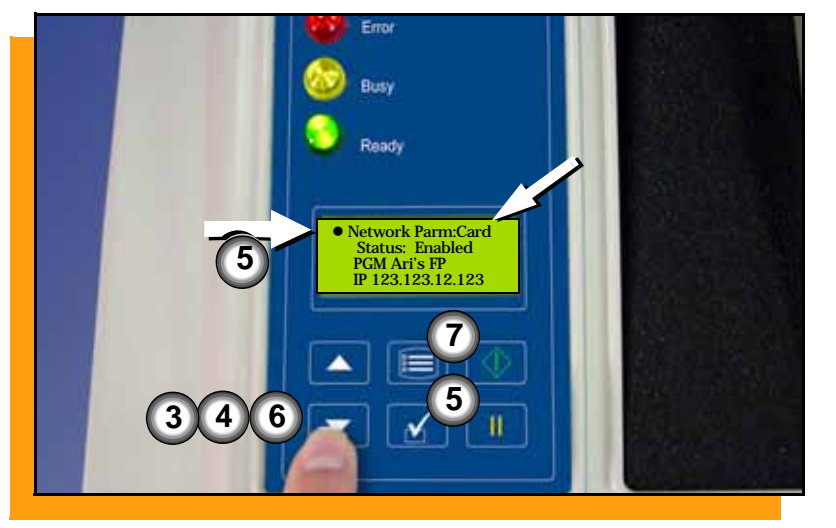

<span id="page-22-1"></span>**To network your FlashPAK III (after it has been previously network configured):**

- **1. Put the PC Network Card into FlashPAK and switch power On.**
- **2. Press Menu until you see the top level menu.**
- **3. Scroll to and select** System**.**
- **4. Scroll to and select** Network**.**
- **5. Press Select again to edit.**
- **6. Press the Down Arrow to change the setting to** Card**.**
- **7. Press Menu to save.**

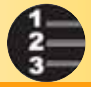

#### <span id="page-23-0"></span> Job **Sockets**  System **Diagnostics 2**  $\blacktriangleright$  Time Odometer Update Software Machine ID **3** Hour: 23<br>Minute: 59<br>Month: 02 Minute:  $\bigoplus$  Month:  $\bigoplus_{\text{Day:}}$  31 **5** Hour: 23<br>Minute: 59 Minute: 59<br>Month: 01 • Month: 01<br>Dav: 31 Day:

### **Setting the Date and Time**

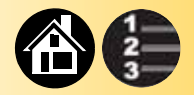

<span id="page-23-1"></span>**The time can only be set using a job card with Supervisor Authority. To set the time:**

- **1. End the job (see [page 31\)](#page-32-0).**
- **2. Scroll to and select** System**.**
- **3. Select** Time**.**
- **4. Scroll to, and select, the desired parameter. A round dot appears next to the parameter.**
- **5. Press the Up Arrow or Down Arrow to adjust the parameter.**
- **6. Press Menu to finish.**

**Select and set other date/time parameters as desired.**

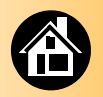

<span id="page-24-1"></span>**[Running a Job ........ 24](#page-25-0) [Selecting a Job ........ 26](#page-27-0) [Device Orientation ........ 27](#page-28-0) [Programming Results ........ 28](#page-29-1) [Accessing the Menu ........ 30](#page-31-0) [Ending a Job ........ 31](#page-32-1) [Viewing Job Information ........ 32](#page-33-0) [Viewing the Event Log ........ 34](#page-35-0) [Viewing Adapter Statistics ........ 35](#page-36-0) [About Adapter Statistics ........ 36](#page-37-0) [Switching Off ........ 37](#page-38-0) [AutoStart ........ 38](#page-39-1) [Viewing the Odometer ........ 40](#page-41-0) [Load from Master ........ 41](#page-42-0)**

<span id="page-24-0"></span>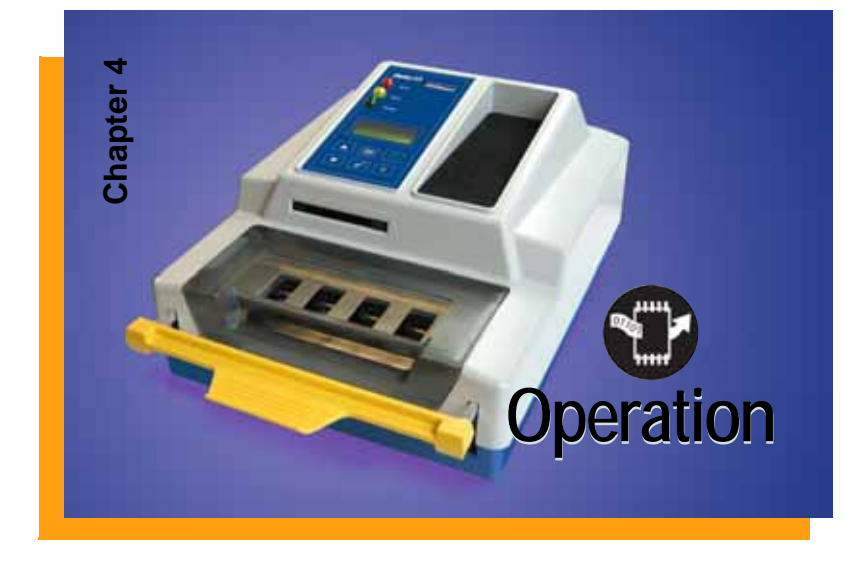

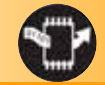

<span id="page-25-0"></span>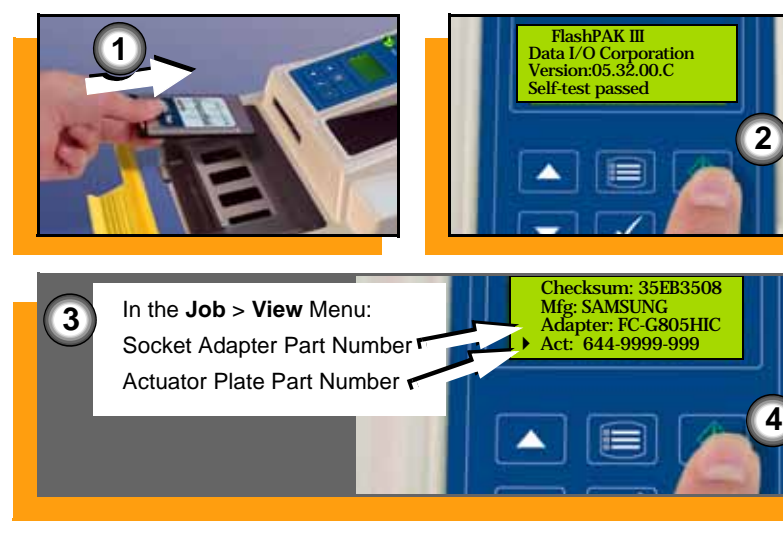

# **Running a Job**

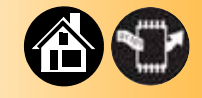

<span id="page-25-1"></span>**To run a job:**

*NOTE: Connect operator ESD strap into the back of FlashPAK.*

- **1. Insert a job card into the card slot. (Switch the power On (I) if it is not, and wait for the Self-test to complete.)**
- **2. Press Start. While the job is loading the yellow lamp blinks— Do NOT remove the card. Do NOT remove power.**
- **3. Verify that your setup matches the parts listed. Change parts that do not.**
- **4. Press Start to run. Follow instructions in the display.**

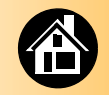

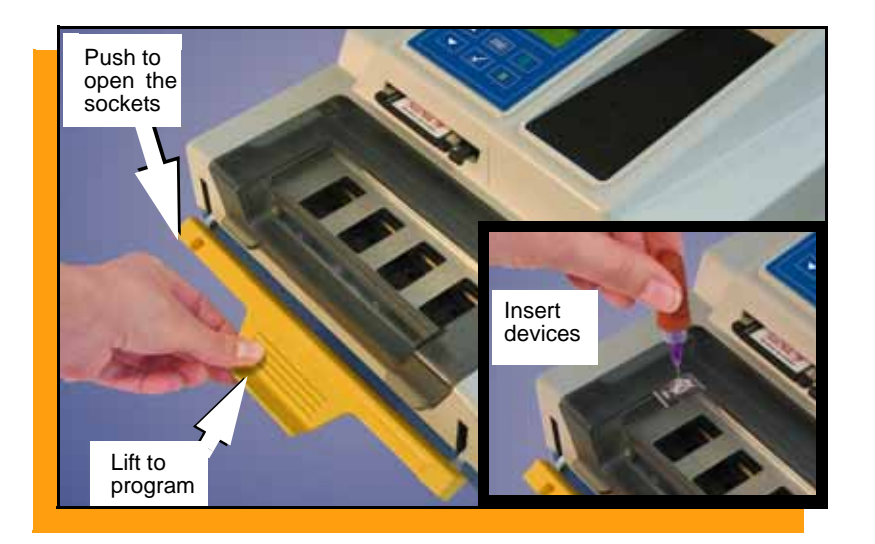

**To continue (with Auto Start on) push the Actuating Bar down, load the sockets, lift the Bar to program. When the yellow lamp stops blinking, push the Bar down and remove devices. Continue until the job is done.**

> <span id="page-26-0"></span>*NOTE: The Actuating Bar must be down (sockets open) to insert devices into the sockets.*

> *Lifting the Bar automatically starts the programming phase (unless Auto Start is disabled, [page 38\)](#page-39-1).*

**For Device Orientation, see [page 27](#page-28-0).**

**To create a job on a memory card use TaskLink; see its Help menu.**

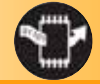

<span id="page-27-0"></span>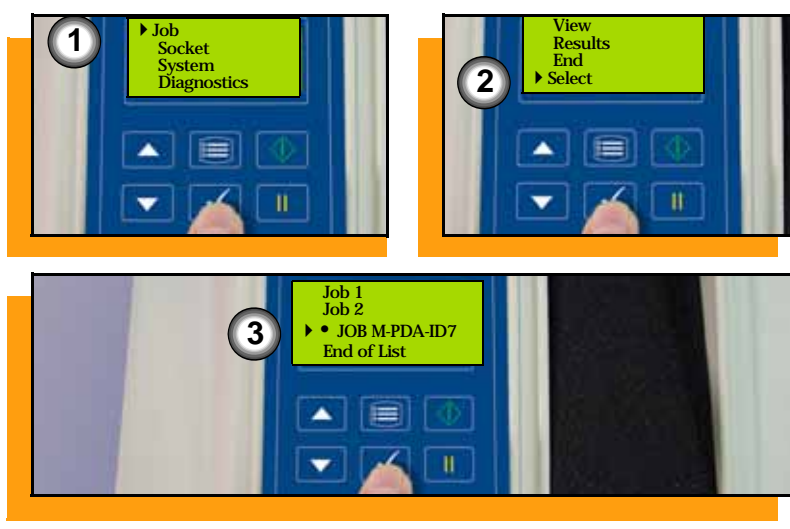

# <span id="page-27-1"></span>**Selecting a Job**

<span id="page-27-2"></span>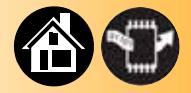

**If more than one job is loaded onto a card, a card with Supervisor Authority allows for job selection.**

**To change the selected job:**

- **1. Select** Job.
- **2. Select** Select**.**
- **3. Scroll to and select a job. A round dot appears next to the job selected to run.**

**A job card** *without* **Supervisor Authority runs the job previously selected by a supervisor.**

**For more help, see the TaskLink Help Menu.**

# **Device Orientation**

<span id="page-28-0"></span>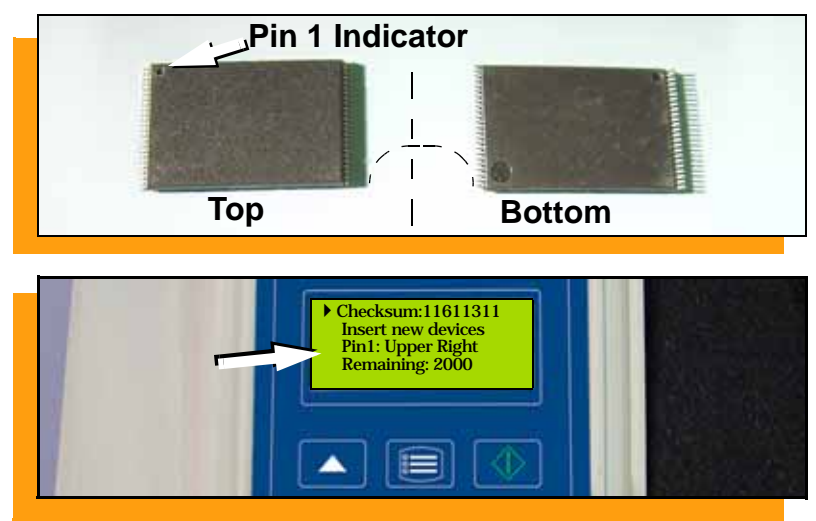

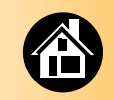

**Most devices have a dimple located at pin 1. See manufacturers' specifications.**

**The five possible pin 1 device orientations in a socket are:**

- <span id="page-28-1"></span>**• Upper left • Upper right**
- **Top center**
	- **Lower right**

**When FlashPAK is ready for device insertion, see the pin 1 orientation in the display.**

> *NOTE: Use a tool such as a vacuum tweezer for inserting and removing devices from sockets.*

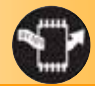

#### <span id="page-29-1"></span><span id="page-29-0"></span>**Interpreting Block Programming Results**

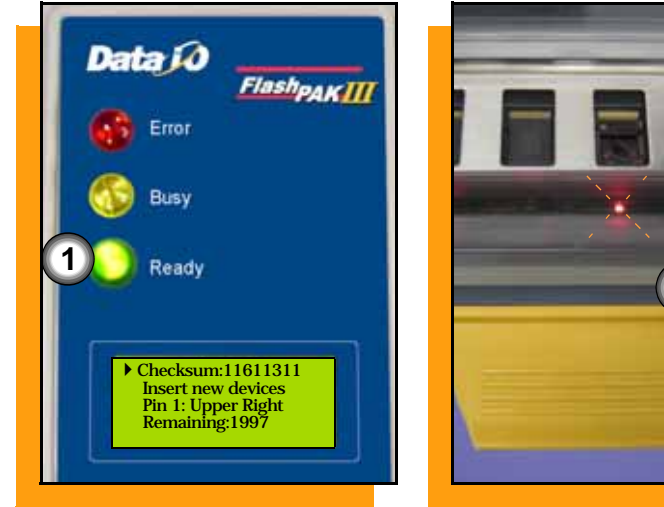

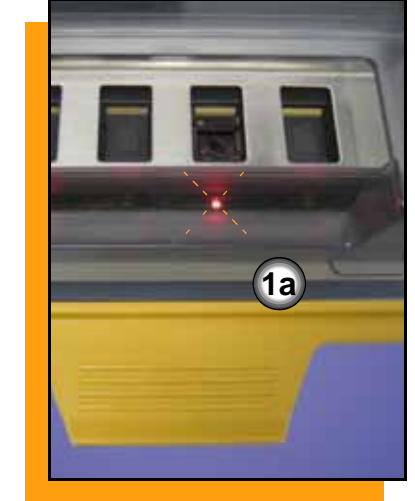

**A block of devices is all the devices affected by one push of the Actuating Bar (usually four). After each block programming operation the lamps indicate the following:** 

- **1. Green lamp = All present devices were successfully programmed as defined by the job.**
	- **1a. A blinking red Light Emitting Diode (LED) indicates an empty socket or a device oriented incorrectly. (Empty sockets are not included in the statistics computation.)**

<span id="page-29-2"></span>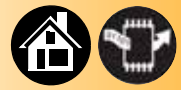

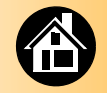

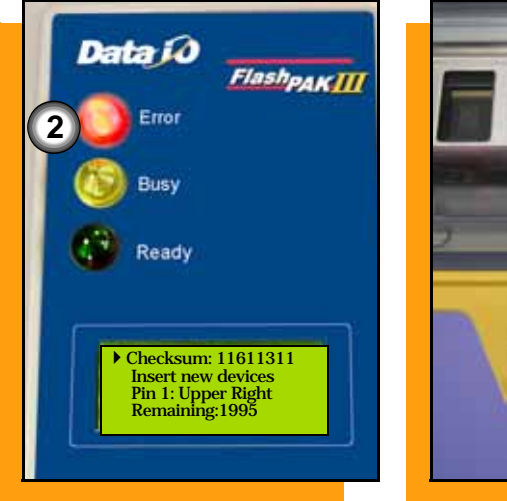

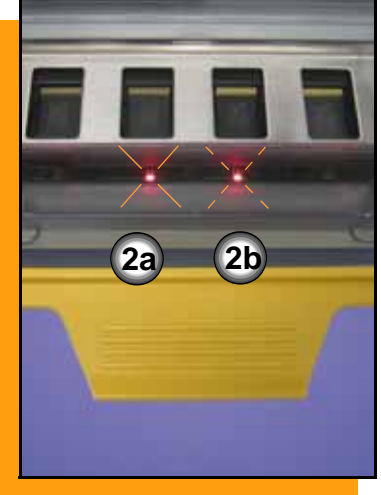

- <span id="page-30-0"></span>**2. Red lamp = At least one device in the current block failed to program.** 
	- **2a. An evenly lit LED indicates a device that failed programming. Place those devices into the reject area.**
	- **2b. A blinking LED indicates a continuity error (or an empty socket). Retry the device in another socket.**

**The display indicates devices remaining to program and socket status (scroll down to see). "Passed" is** *total* **devices passed for the job.**

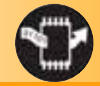

#### **Accessing the Menu**

<span id="page-31-0"></span>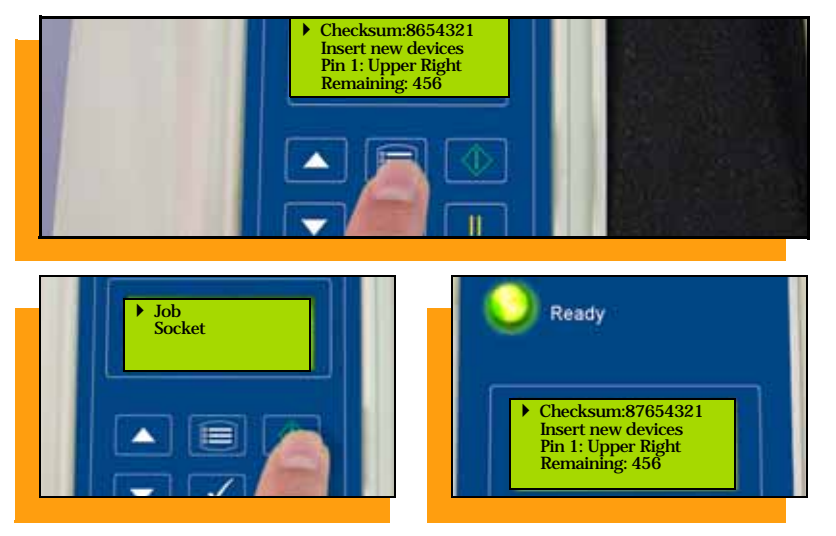

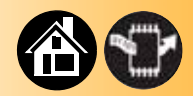

**Access the menu to view information or to change settings. When the menu is accessed, job statistics are written to the job card.** 

<span id="page-31-1"></span>**To access the menu:**

• **Press Menu any time that the yellow lamp is not blinking.**

**To continue programming:**

• **Press Start. The job resumes. Follow the instructions in the display.**

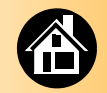

<span id="page-32-1"></span>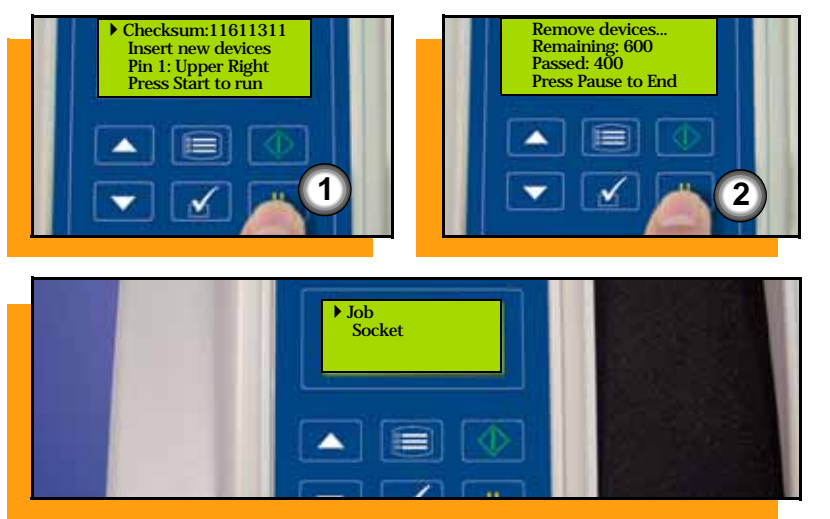

### <span id="page-32-0"></span>**Ending a Job**

<span id="page-32-2"></span>**To end a job (before it finishes):**

- **1. Press Pause any time that the yellow lamp is not blinking.**
- **2. Programming results display. Remove devices. Press Pause.**

**(To cancel the End sequence, instead of Pause, press Start to resume the job or press Menu.)**

*NOTE: Programming of the current block of devices is always completed.*

*NOTE: Some menu parameters require ending a job before they can be changed.*

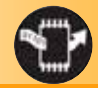

<span id="page-33-0"></span>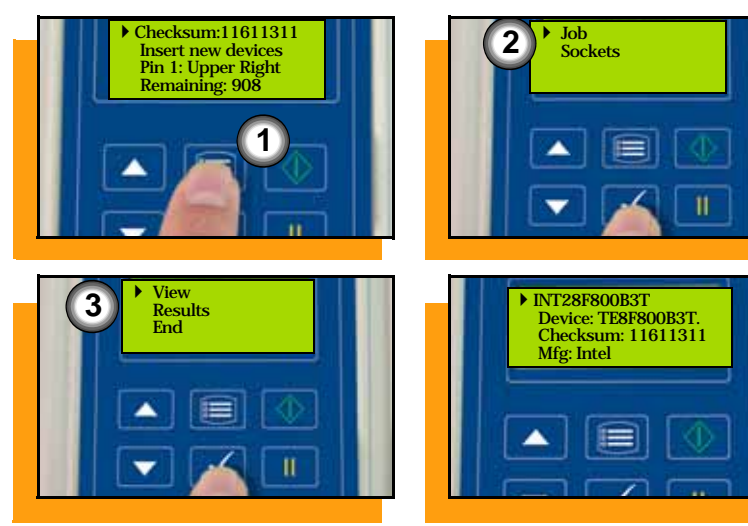

#### **Viewing Job Information**

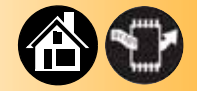

<span id="page-33-1"></span>**To view job information:**

- **1. Press Menu any time that the yellow lamp is not blinking.**
- **2. Select** Job**.**
- **3. Scroll to, and select,** View**.**

**Scroll down to see more information; Actuator Plate and Socket Adapter numbers are also displayed for the current job. Press Menu to back up one level, or press Start to program devices.**

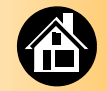

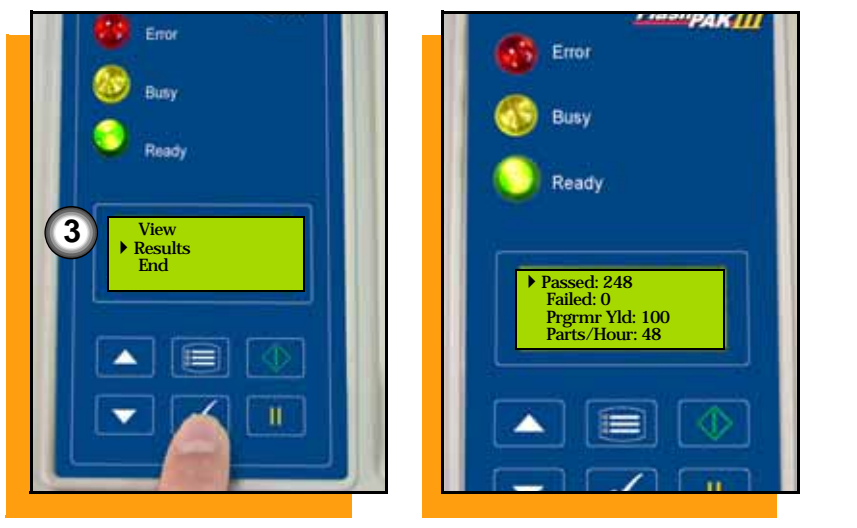

<span id="page-34-0"></span>**To view yield calculations:**

- **1. Press Menu any time that the yellow lamp is not blinking.**
- **2. Select** Job**.**
- **3. Scroll to and select** Results**.**

**Press Menu to back up one level, or**  press Start to program devices. ■

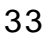

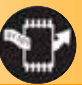

<span id="page-35-0"></span>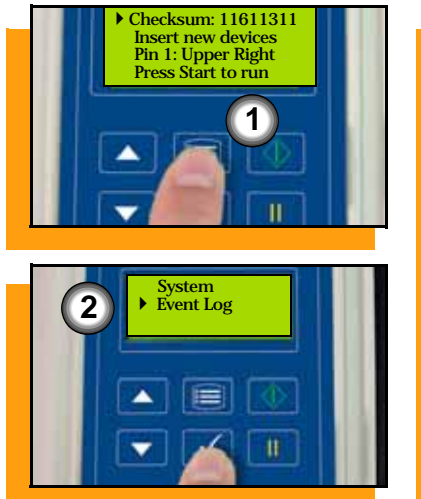

#### **Viewing the Event Log**

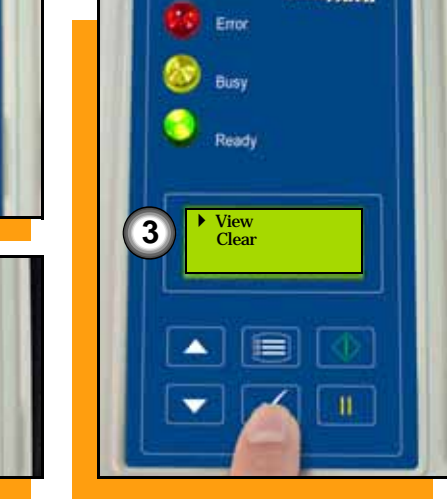

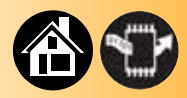

<span id="page-35-1"></span>**The event log provides unit history useful to support personnel for troubleshooting.**

**To view the event log (Supervisor Menu only):**

- **1. Press Menu any time that the yellow lamp is not blinking.**
- **2. Scroll to and select** Event Log**.**
- **3. Select** View**.**

**To clear the event log, select**  Clear**.**

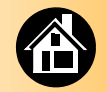

#### **Viewing Adapter Statistics**

<span id="page-36-0"></span>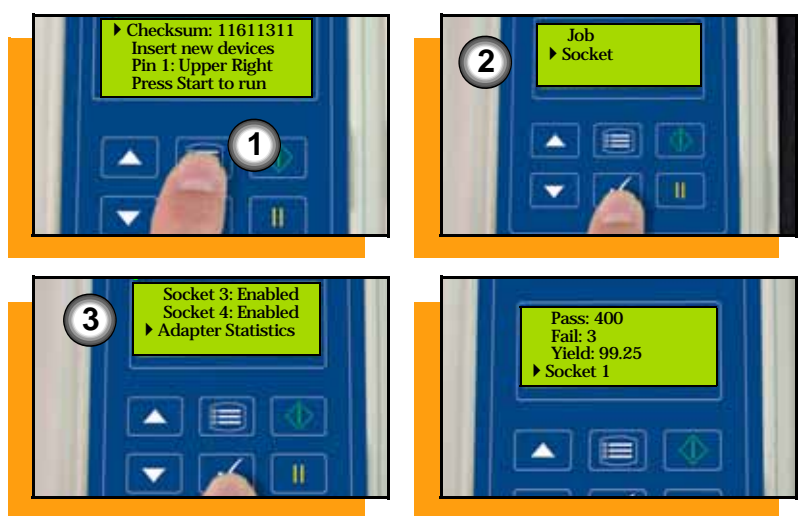

<span id="page-36-1"></span>**To view adapter statistics:**

- **1. Press Menu any time that the yellow lamp is not blinking.**
- **2. Scroll to and select** Socket**.**
- **3. Scroll to and select** Adapter Statistics**.**

**To view individual socket yields, scroll down and select the desired socket.**

**To start or resume a job, press Start.**

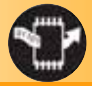

<span id="page-37-0"></span>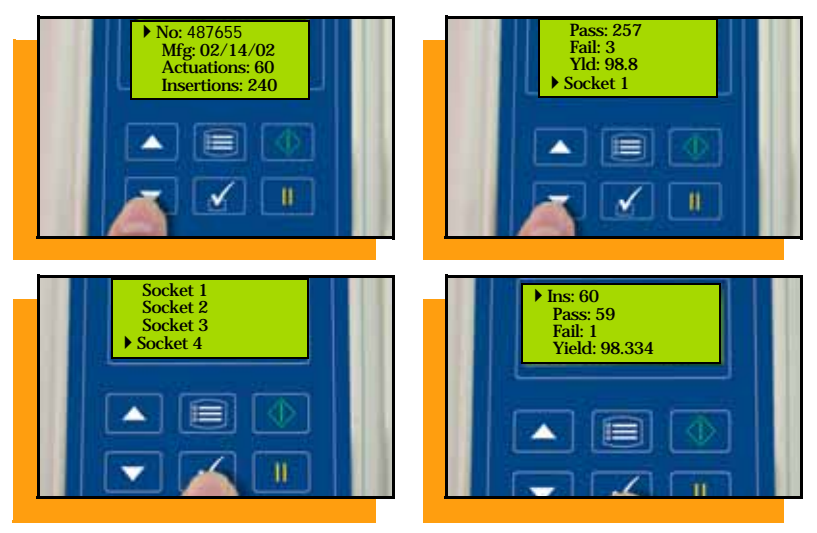

#### **About Adapter Statistics**

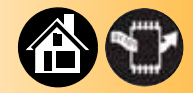

<span id="page-37-1"></span>**No. – unique Socket Adapter ID number.**

**Mfg – date that the Socket Adapter was first used.**

**Actuations – the number of times the Socket Adapter has been actuated during its life.**

**Insertions – the number of device insertions for the life of the Socket Adapter (counts all sockets).**

**Pass, Fail, and Yld. – total statistics for that Socket Adapter.**

**Socket** *n* **– press Select for statistics for socket** *n* **on that adapter.**

<span id="page-38-0"></span>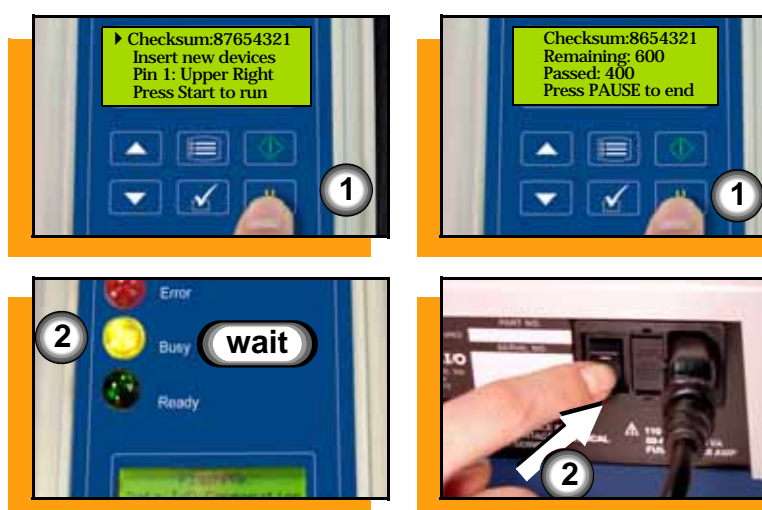

# **Switching Off**

<span id="page-38-1"></span>**To switch off FlashPAK:**

- **1. End the job ([See "Ending a Job"](#page-32-1)  [on page 31\)](#page-32-1).**
- **2. Wait for the yellow lamp to stop blinking and then switch the power Off (0).**

*—CAUTION—Do not switch power off when the yellow lamp is blinking. Damage to files on the PC card might occur.*

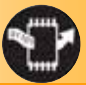

#### <span id="page-39-0"></span> **Disabling and Re-enabling Auto Start**

<span id="page-39-1"></span>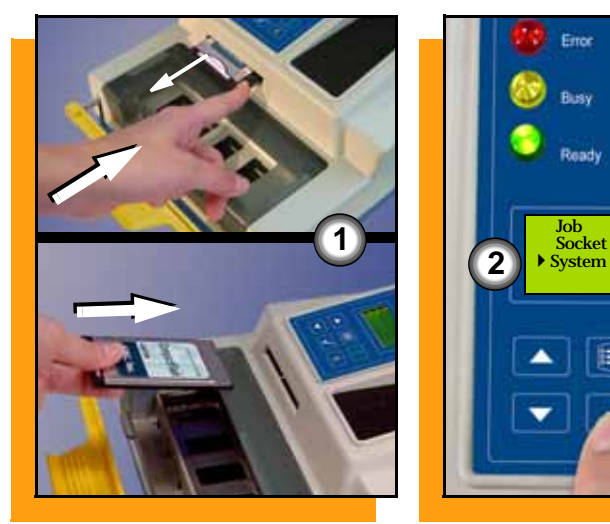

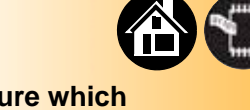

<span id="page-39-2"></span>**Auto Start is the feature which allows FlashPAK to begin programming simply by lifting the Actuating Bar (it also closes the sockets). When Auto Start is disabled, you must press Start after closing the sockets to begin programming each block of devices.** 

> *NOTE: The job must be ended before changing this setting. For Ending a Job see [page 31.](#page-32-1)*

**To disable Auto Start:**

- **1. Eject the job card and insert one with Supervisor Authority.**
- **2. Scroll to and select** System**.**

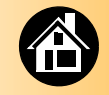

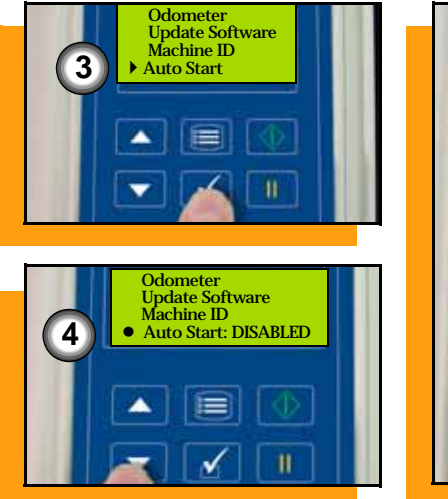

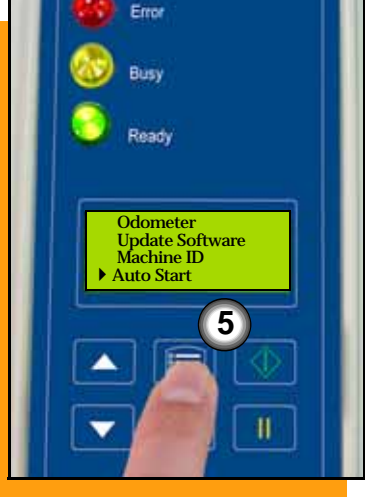

- **3. Scroll to and select** Auto Start**. A round dot appears next to the selected item.**
- **4. Press the Down Arrow to disable Auto Start. (Use the Up Arrow to re-enable it.)**
- **5. Press Menu to finish.**

**FlashPAK retains the setting even after you turn the power off.** ■

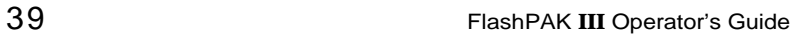

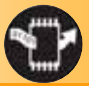

<span id="page-41-0"></span>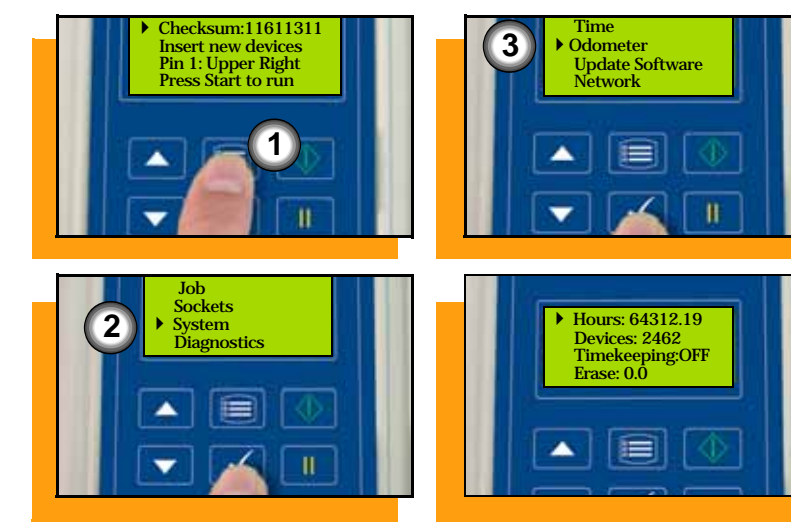

### **Viewing the Odometer**

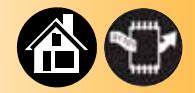

<span id="page-41-1"></span>**The odometer displays the total hours that FlashPAK has been switched On and total devices that PASSED programming. These settings cannot be altered.**

**View the odometer with a card with Supervisor Authority:**

- **1. Press Menu any time that the yellow lamp is not blinking.**
- **2. Scroll to and select** System**.**
- **3. Scroll to and select** Odometer**.**

**The Timekeeping feature is also in the Odometer menu. When set to ON, it records (and displays) programming/process times.**

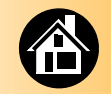

#### **Load Data from a Master Device**

<span id="page-42-0"></span>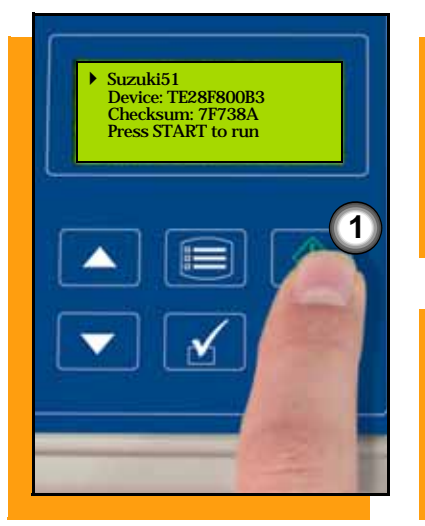

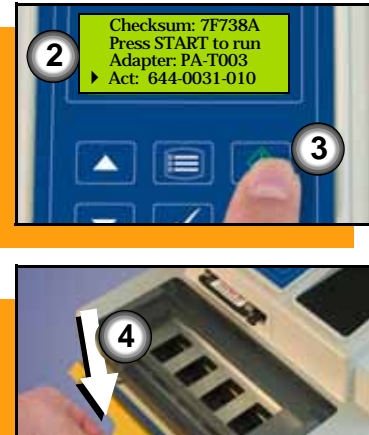

<span id="page-42-1"></span>**FlashPAK has the option to load source data from a master device rather than from a computer file.**

**To Load from Master Device:**

- **1. Using a job card in which the**  Load from Master **option was selected in TaskLink, press**  Start**.**
- **2. Verify that your setup matches the parts listed. Change parts that do not.**
- **3. Press** Start **again. The display reads "Insert MASTER dev." and indicates device orientation.**
- **4. Push the Actuating Bar down.**

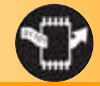

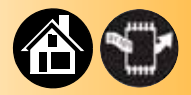

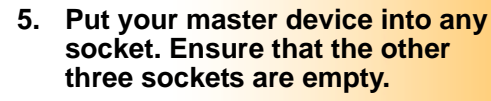

- <span id="page-43-0"></span>**6. Lift the Actuating Bar to read data from the master device. The master device checksum is compared to the job checksum (if one was entered at job creation). If they do not match, an error message will display.**
- **7. When the display reads "Remove master device," push the Actuating Bar down and remove the device.**
- **8. Your data is now in FlashPAK (and the PC card). Press Start to program devices. Follow screen instructions.**

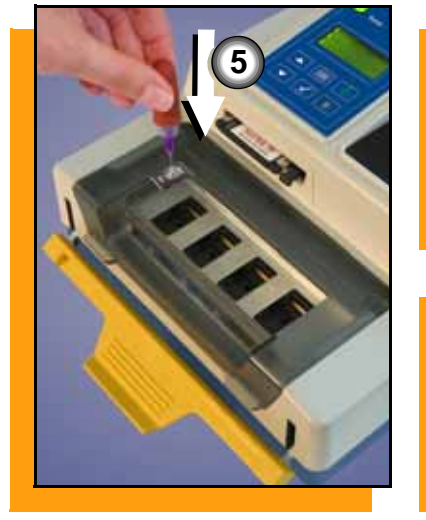

42 FlashPAK **III** Operator's Guide

**7**

**6**

**7**

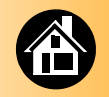

<span id="page-44-1"></span>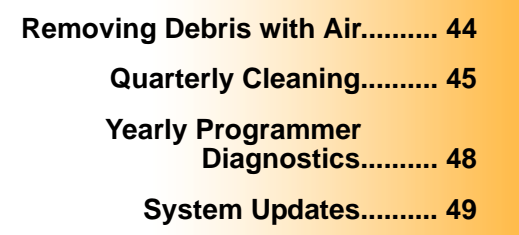

<span id="page-44-0"></span>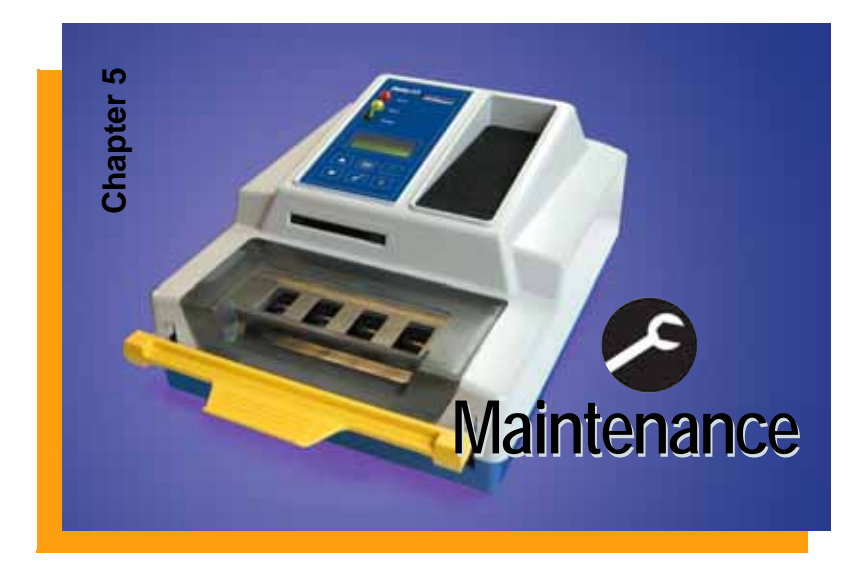

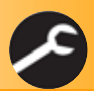

#### **Removing Debris with Air**

<span id="page-45-0"></span>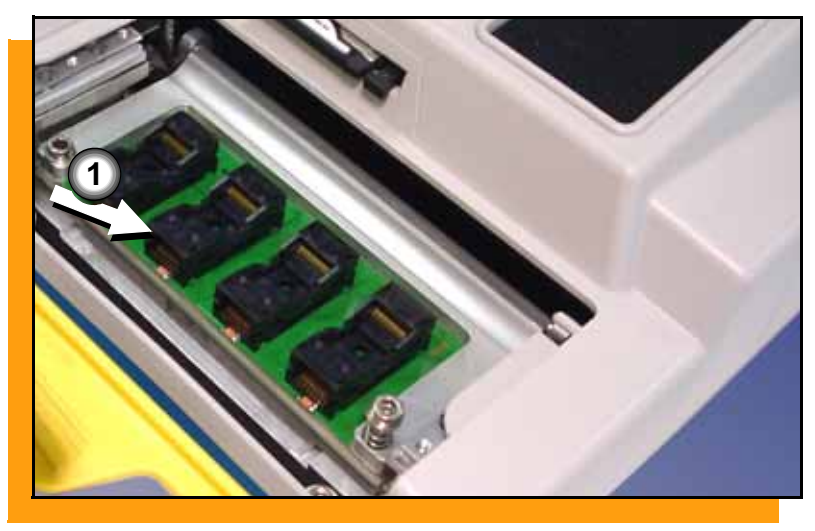

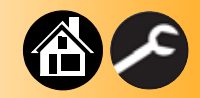

<span id="page-45-1"></span>**Use compressed air to prevent dust accumulation in the sockets.**

**1. Inject compressed air into the sockets.** 

> **Open and close the sockets while air is injected into them.**

*NOTE: Use compressed, dry, clean air only; 90 PSI maximum. A spray can of clean, dry air may be used.*

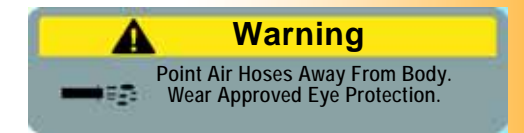

<span id="page-46-0"></span>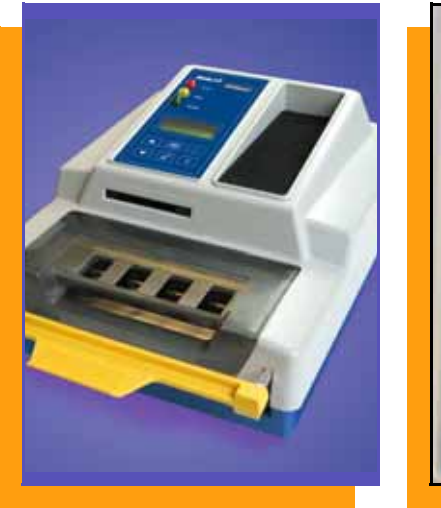

# **Quarterly Cleaning**

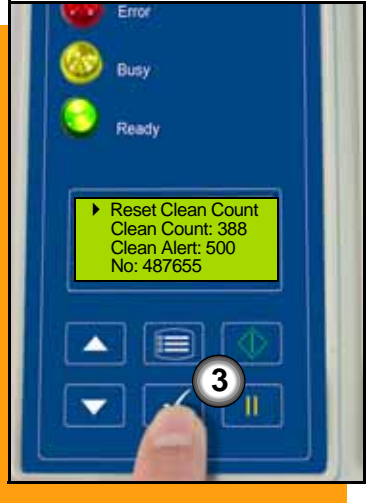

<span id="page-46-1"></span>**Clean the case and Control Panel every three months with a damp cloth.**

**FlashPAK displays an alert to clean the adapter when the sockets have performed a specified number of insertions (indicates adapter cleaning is needed ).** 

- **1. Clean the sockets per manufacturers specifications.**
- **2. Press** Menu **to remove the message.**
- **3. (To reset the count) Select**  Socket **.**
- **4. Scroll to and select** Adapter Statistics **.**
- **5. Select** Reset Clean Count **.**

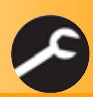

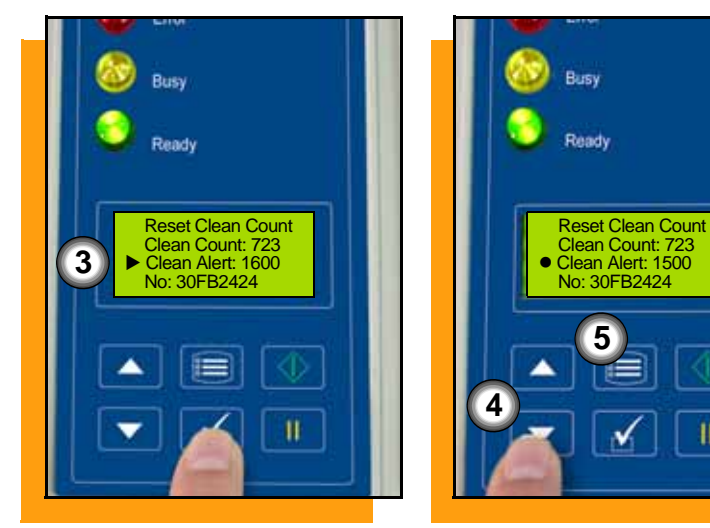

#### **Socket Clean Alert**

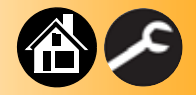

<span id="page-47-0"></span>**The** Clean Alert **number can be changed to display its cleaning message after a different number of insertions.**

**To change the Clean Alert number:**

- **1. At the Job Menu, select** Socket**.**
- **2. Scroll to and select** Adapter Statistics**.**
- **3. Select** Clean Alert.
- **4. Press the Up or Down Arrow buttons for adjustment.**
- **5. Press the Menu button.**

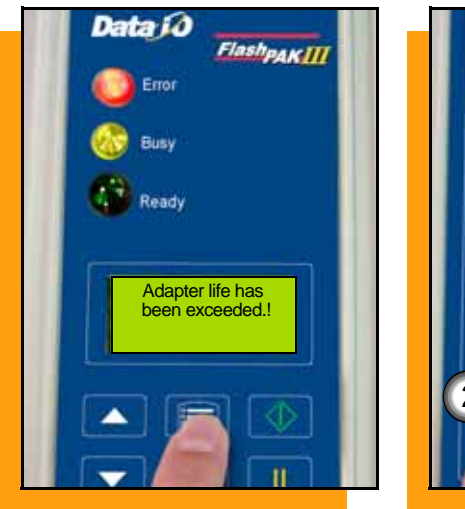

# Busy Ready Act. Delay: 500 Mute: DISABLED **Adapter Alarm: Off Configuration 32**

**Socket Life Alert**

<span id="page-48-0"></span>**The Socket Life Exceeded message appears when the Sockets have been actuated a recommended number of cycles (see Socket > Adapter Statistics > Adapter Life.)**

**Change the Socket Adapter, or press Menu to remove the message.**

**If the adapter is not changed, the message continues to appear each time you start or pause a job.**

**If you want to disable the subsequent messages:**

- **1. Navigate to and select** System > Adapter Alarm**.**
- **2. Press the Down Arrow to switch**  Off **.**
- **3. Press the Menu button to save.**

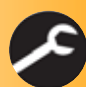

#### **Yearly Programmer Diagnostics**

<span id="page-49-0"></span>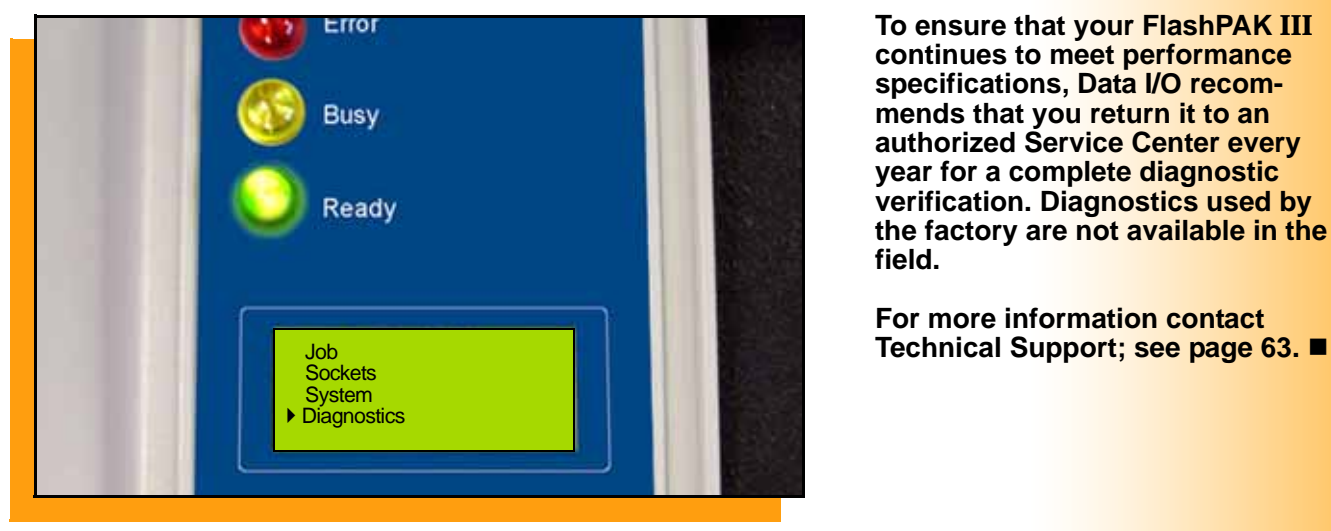

<span id="page-49-1"></span>

**To ensure that your FlashPAK III continues to meet performance specifications, Data I/O recommends that you return it to an authorized Service Center every year for a complete diagnostic verification. Diagnostics used by the factory are not available in the field.**

**For more information contact** 

<span id="page-50-0"></span>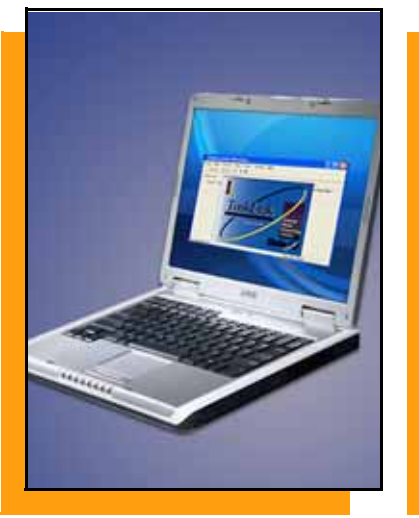

#### <span id="page-50-1"></span>**System Updates**

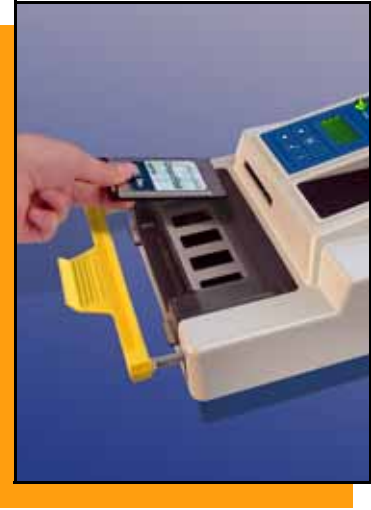

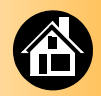

<span id="page-50-4"></span>**Periodically, updates to FlashPAK III's system software will be available. An update is loaded from a PC card.** 

<span id="page-50-2"></span>**1. Use TaskLink to copy the update onto the PC card (an** *Update Card***). It can be local or on a networked FlashPAK.**

> *NOTE: See "Updating FlashPAK III Firmware," in the TaskLink Help Topics.*

<span id="page-50-3"></span>**The FlashPAK software version is displayed on the keypad at** System > Configuration > Firmware Version**, and also at start-up.**

> *NOTE: Any job must be ended [\(page 31](#page-32-0)) before updating software.*

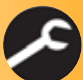

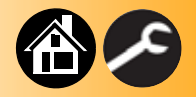

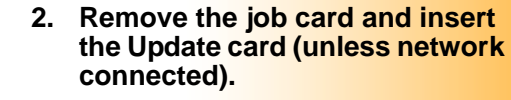

<span id="page-51-1"></span>**3. Scroll to and select** System **>**  Update Software**. Press Start.**

*—CAUTION—Do not turn the power off while the update is in progress. FlashPAK could be damaged and require servicing if the power is interrupted during an update.* 

*If the red lamp lights, contact Data I/O Technical Support.*

<span id="page-51-0"></span>*NOTE: Algorithm updates are not performed using the Update Software menu item. See TaskLink Help for algorithm updates.*

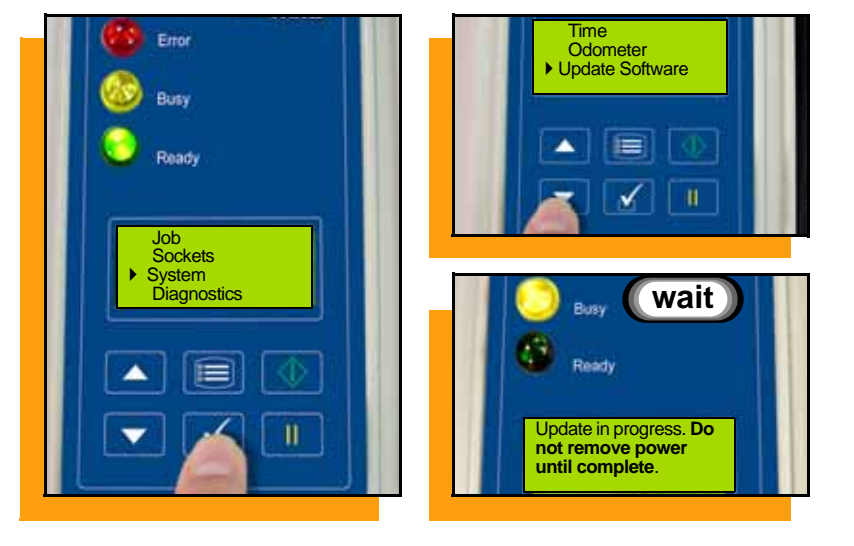

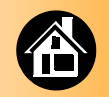

**[Viewing System Errors.......... 52](#page-53-0) [Some Typical Errors.......... 53](#page-54-0) [Key to Symbols.......... 54](#page-55-1) [RoHS for China.......... 55](#page-56-0) [Glossary.......... 56](#page-57-1) [Correspondence.......... 58](#page-59-0) [Technical Support.......... 63](#page-64-0)**

<span id="page-52-1"></span><span id="page-52-0"></span>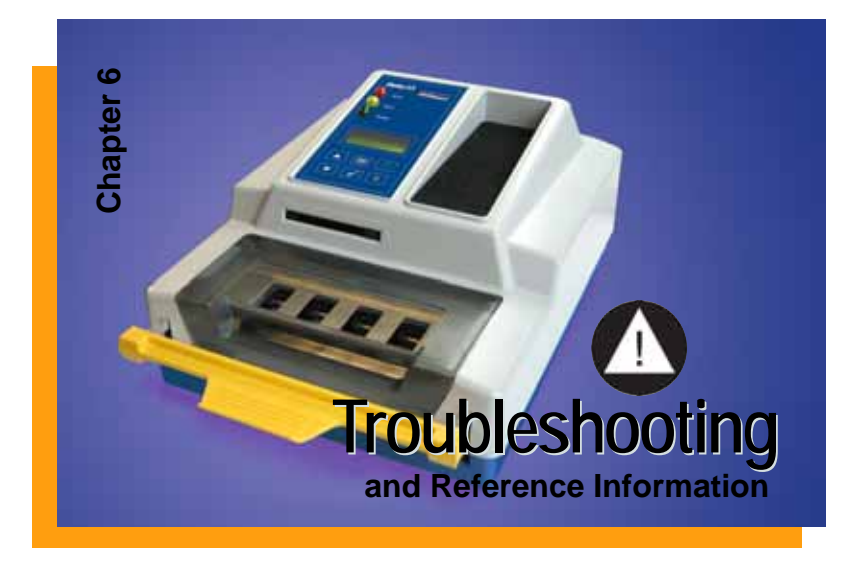

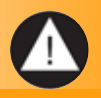

<span id="page-53-0"></span>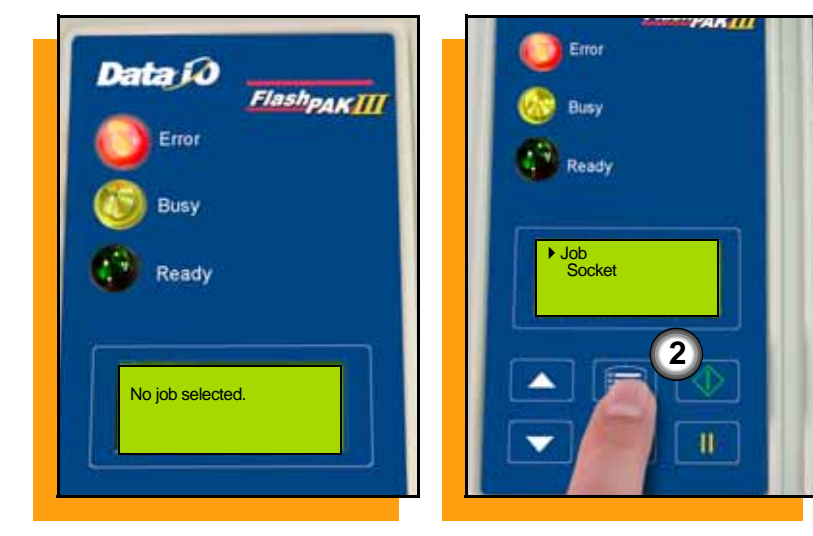

# **Viewing System Errors**

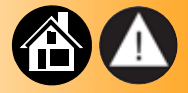

**If error messages appear in the display, the red lamp lights.**

<span id="page-53-1"></span>**To view and correct errors:**

**1. Check the condition indicated by the message— for example:**  *No job selected***.**

**If you cannot correct the error condition, contact Data I/O Technical Support.**

**2. Press Menu to remove the message.**

> **If there are other error messages the next one appears.**

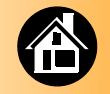

# **Some Typical Errors**

<span id="page-54-0"></span>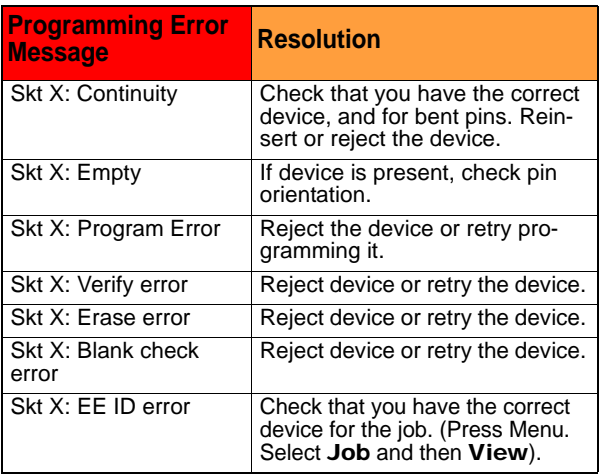

<span id="page-54-1"></span>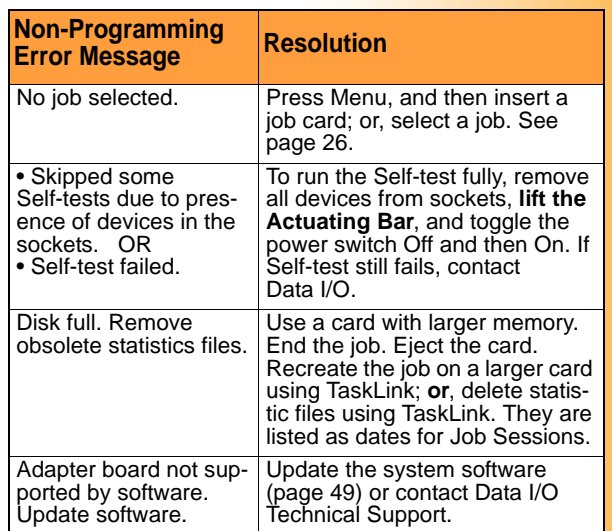

#### **[For more information see www.dataio.com/support.](www.dataio.com/support)**

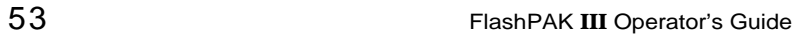

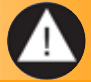

# <span id="page-55-0"></span>**Key to Symbols**

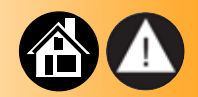

<span id="page-55-2"></span><span id="page-55-1"></span>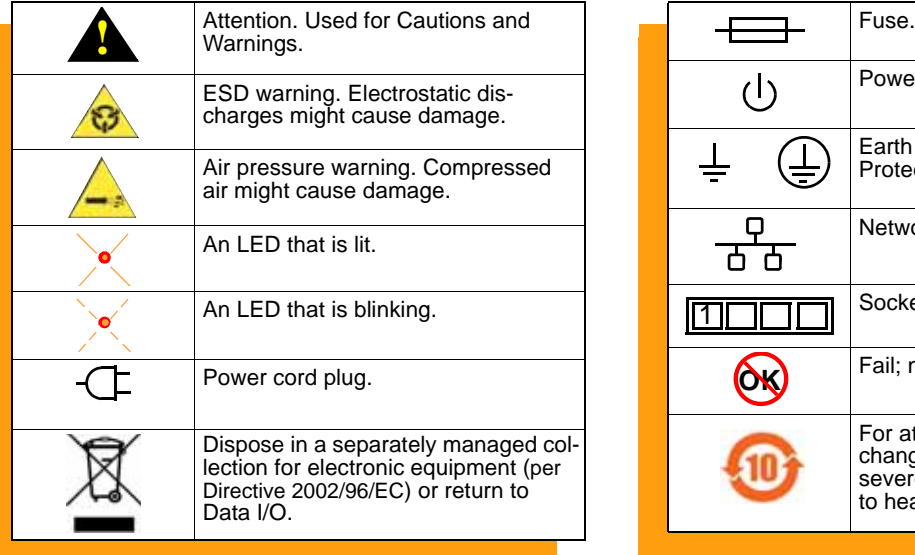

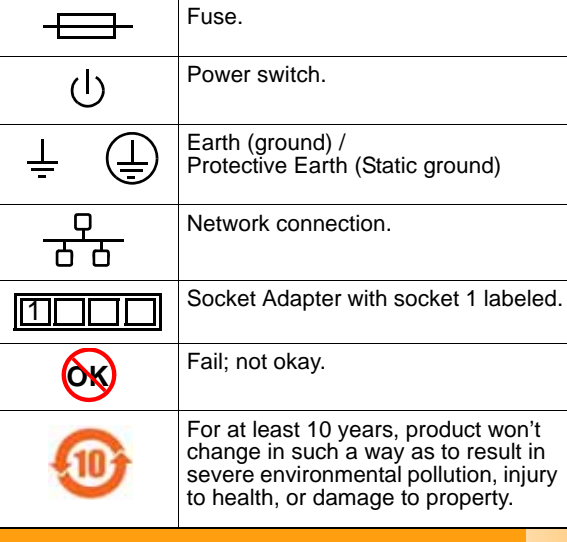

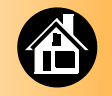

# **RoHS for China**

<span id="page-56-1"></span><span id="page-56-0"></span>**Notice of Restriction of Hazardous Substances pertaining to China:**

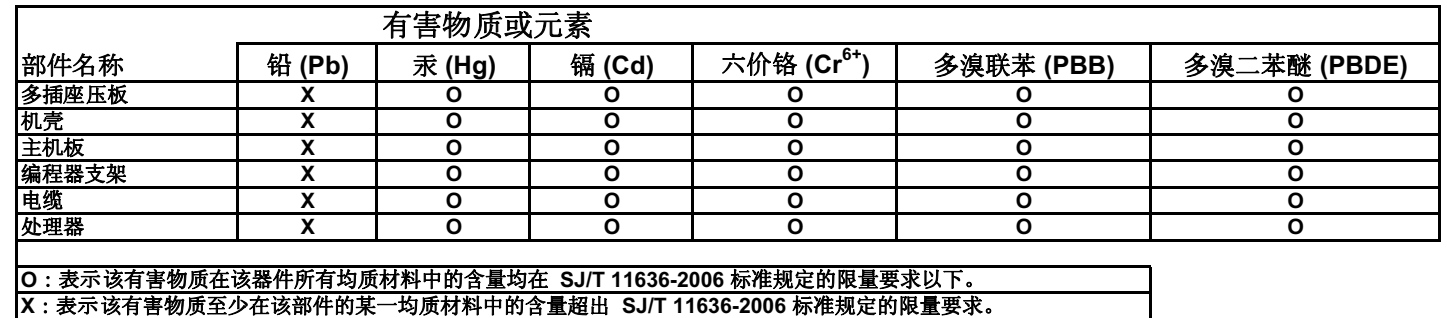

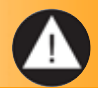

# <span id="page-57-0"></span>**Glossary**

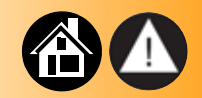

<span id="page-57-2"></span><span id="page-57-1"></span>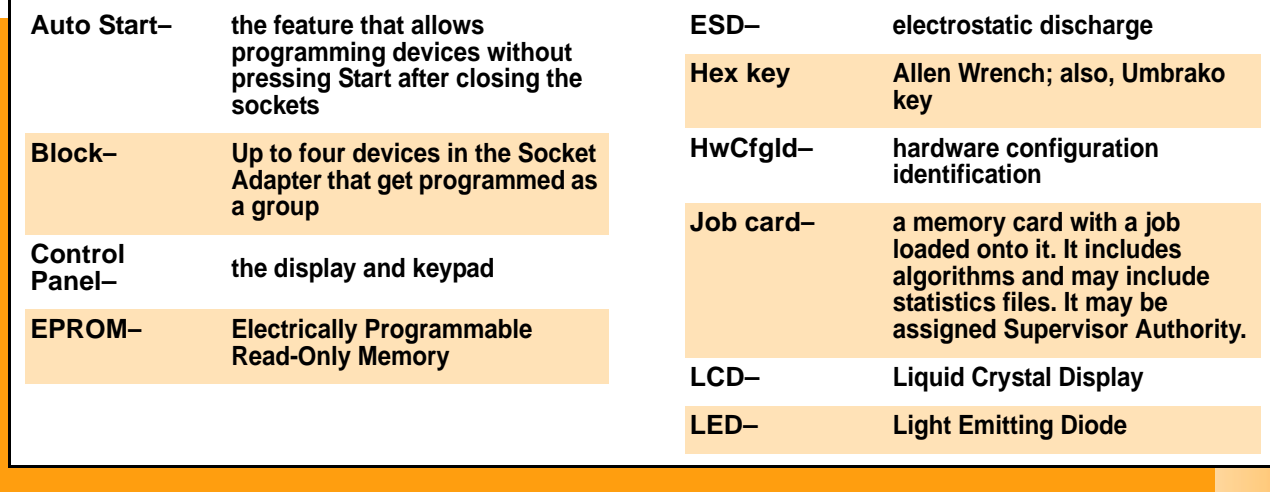

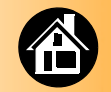

<span id="page-58-0"></span>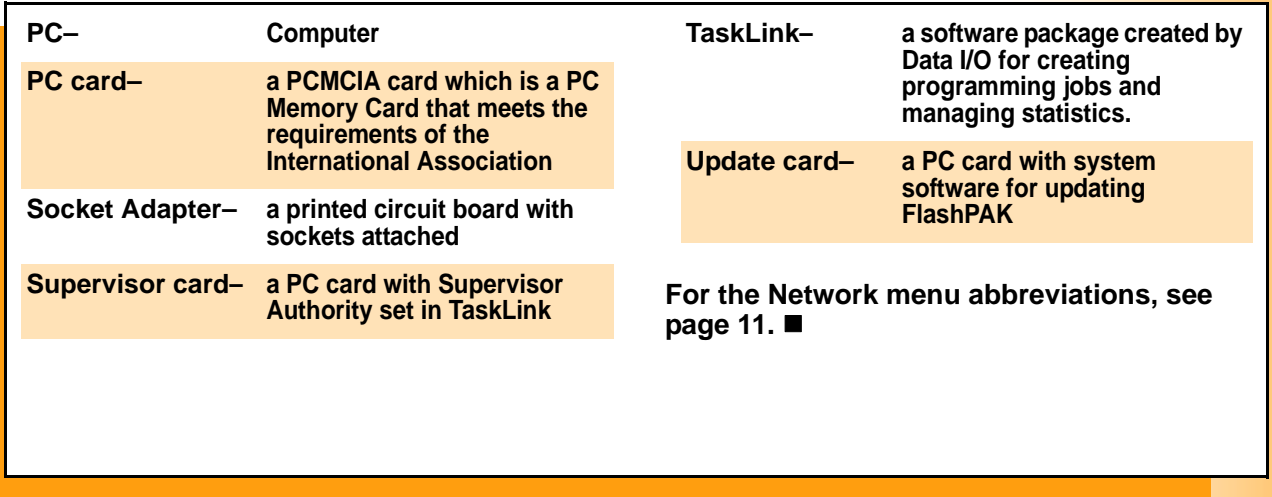

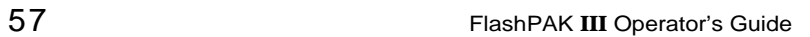

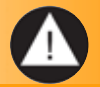

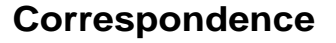

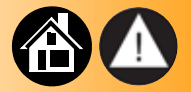

<span id="page-59-1"></span><span id="page-59-0"></span>**Many questions can be answered by visiting the Knowledge Base on our Web site. In your browser address line enter: [www.dataio.com/support](www.dataio.com/support/) then click** Knowledge Base**.**

**Register and log in, or log in anonymously.**

**If you wish to contact Data I/O Technical Support or a service center, see the next page. Please remember to include the following:**

- **FlashPAK III Serial Number. It is printed on the back of your unit.**
- **The error message text if there is one.**
- **Device manufacturer and part number if device related.**

**For the latest version of this guide, see** Support **>** Manuals **on our Web site.**

#### **Index**

**Antistatic ground socket [5](#page-6-1) Auto Start [38](#page-39-2)**

#### *B*

**Bee[p 10](#page-11-1)**

#### *C*

**Card** Job **[3,](#page-4-1) [26](#page-27-2)** PC **[3](#page-4-2)** Supervisor **[10](#page-11-2)** Update **[49](#page-50-2) Check Mark [8](#page-9-1) Clean Alert [46](#page-47-0) Cleaning**

daily **[44](#page-45-1)** quarterly **[45](#page-46-1) Contacting Data I/O [58,](#page-59-1) [63](#page-64-1) Control Panel lamp[s 7,](#page-8-1) [15](#page-16-1)**

#### *D*

**Date** Setting **[22](#page-23-1) Device orientatio[n 27](#page-28-1) Diagnostic verification [48](#page-49-1)**

#### *E*

**E-mai[l 63](#page-64-1) Error message[s 52,](#page-53-1) [53](#page-54-1) ESD Ground Stra[p 5](#page-6-2)**

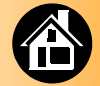

#### <span id="page-60-0"></span>*A*

**Actuating Bar [25](#page-26-0)** image **[6](#page-7-0) Actuator Cover** located **[6](#page-7-0) Actuator Plate** image **[6](#page-7-0)** installing **[19](#page-20-0)** part number **[24](#page-25-1)** removing **[18](#page-19-2) Adapter** alarm **[47](#page-48-0)** clean alert **[46](#page-47-0)** life **[47](#page-48-0)** statistics **[35,](#page-36-1) [36](#page-37-1) Algorithm update[s 50](#page-51-0)**

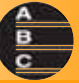

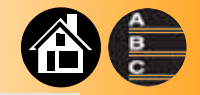

**[Ethernet, See Network](#page-6-1) Event lo[g 34](#page-35-1)** clearing **[34](#page-35-1) Exit a men[u 8](#page-9-1)**

#### *F*

**Failed Self-test [16](#page-17-1)**

#### *G*

**General Warnings [2](#page-3-1) Glossar[y 56–](#page-57-2)[57](#page-58-0)**

#### *H*

**Hardware Configuratio[n 12](#page-13-0)**

#### **HwCfgI[d 12](#page-13-0)**

#### *J*

**Job** ending **[31](#page-32-2)** selecting **[26](#page-27-2)**

starting **[26](#page-27-2)** viewing details **[32](#page-33-1) Job car[d 3,](#page-4-1) [26](#page-27-2)**

#### *L*

**Lamps [7](#page-8-1) LCD Display [6](#page-7-0) LEDs [7](#page-8-1) Load from Master [41–](#page-42-1)[42](#page-43-0)**

#### *M*

**Menu** accessing **[30](#page-31-1)** changing parameters **[31](#page-32-2)** hardware configuration **[11](#page-12-2)** main **[9](#page-10-4)** mute beep **[10](#page-11-2)** network **[11](#page-12-2)** network abbreviations **[11](#page-12-2)** Operator **[9](#page-10-4)** results **[9](#page-10-4)** socket yields **[9](#page-10-4)** Supervisor **[10–](#page-11-3)[11](#page-12-2)** version **[11,](#page-12-2) [49](#page-50-3)** viewing adapter stat **[35](#page-36-1)** viewing error messages **[52](#page-53-1)**

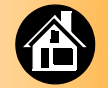

viewing event log **[34](#page-35-1)** viewing odometer **[40](#page-41-1)** viewing PNs **[32](#page-33-1)** viewing yields **[33](#page-34-0) Menu Button [8](#page-9-1)**

# *N*

**Network** connecting first time **[20](#page-21-1)** subsequent **[21](#page-22-1)** connection **[5](#page-6-1) Network Configuration car[d 20](#page-21-1) Network Parameters fil[e 11](#page-12-3)**

#### *O*

**Odometer [40](#page-41-1) Operator Menu[s 9](#page-10-4)**

#### *P*

**Pass/Fail result[s 36](#page-37-1) PC car[d 3](#page-4-2) Pin 1 [27](#page-28-1) Power** off **[37](#page-38-1)** on **[14](#page-15-1) Power switch [14](#page-15-1) Problem test [16](#page-17-2) Program devices [24](#page-25-1) Programming**

results **[28–](#page-29-2)[29](#page-30-0) Programming error[s 53](#page-54-1)**

#### *R*

**Radio Interferenc[e 2](#page-3-2) Red Lamp o[n 16](#page-17-1) Representative searc[h 63](#page-64-1) RoHS for China [55](#page-56-1) Run a Job [24](#page-25-1)**

#### *S*

**Scroll Arrows [8](#page-9-1) Self-test [15](#page-16-1)** skipped **[53](#page-54-1) Self-test fail[s 16](#page-17-1)**

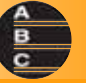

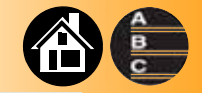

**Show error messag[e 8](#page-9-1) Socket Adapter** actuations **[9](#page-10-4)** changing **[18–](#page-19-2)[19](#page-20-1)** clean count **[45](#page-46-1)** [cycle count, see actuations](#page-10-4) installing **[18](#page-19-2)** part number **[24](#page-25-1) Socket Adapter stat[s 36](#page-37-1) Socket Number on[e 6](#page-7-0) Start a Jo[b 24](#page-25-1) Start Button [8](#page-9-1) Supervisor Menus [10](#page-11-2) Suppor[t 63](#page-64-1) Switching of[f 37](#page-38-1) Symbol identification [54](#page-55-2)**

**Symbols** for features **[5](#page-6-1)** warnings **[2](#page-3-1) System updates [49–](#page-50-4)[50](#page-51-1)**

#### *T*

**TaskLink [3,](#page-4-3) [4](#page-5-1) Test proble[m 16](#page-17-2) Time** setting **[22](#page-23-1) Timekeeping [40](#page-41-1) Triangular bulle[t 8](#page-9-1)**

#### *U*

**Update[s 49](#page-50-4)**

**Updating Algorithm[s 50](#page-51-0)**

#### *V*

**Version number [11](#page-12-2) Voltage requiremen[t 14](#page-15-1)**

*W* **Warning[s 2](#page-3-1)**

*Y* **Yield [33](#page-34-0)**

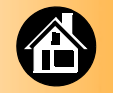

# <span id="page-64-0"></span>**Technical Support**

<span id="page-64-1"></span>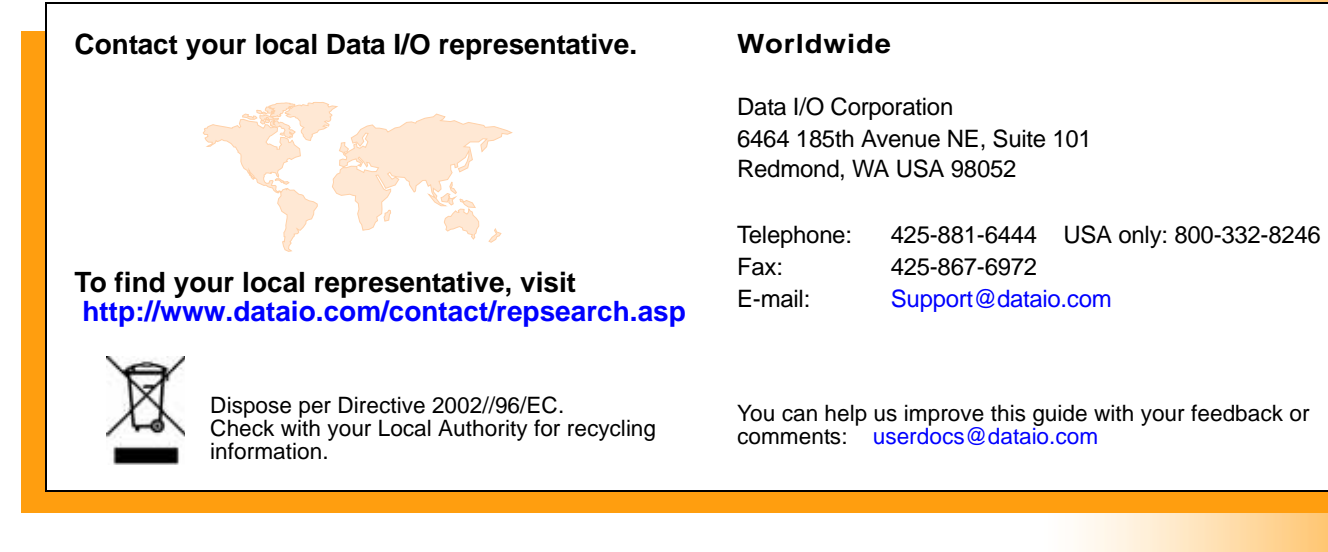

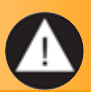